# **Gymnázium, Ostrava-Poruba,** Č**s. exilu 669**

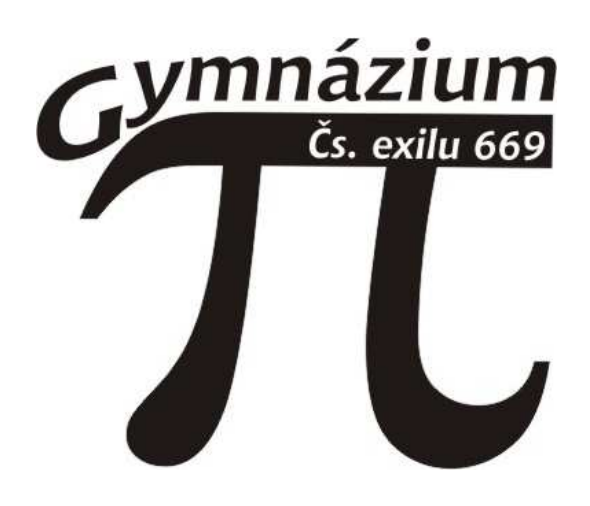

Studijní opora distančního vzdělávání

# **Formální úprava textu**

Libor Klubal

Ostrava 2005

Recenzenti:

Doc. RNDr. Jana Kapounová, CSc. — Pedagogická fakulta Ostravské univerzity RNDr. Radek Krpec, Ph.D. — Pedagogická fakulta Ostravské univerzity

© Mgr. Libor Klubal ISBN 80-903647-3-X

# **Obsah opory**

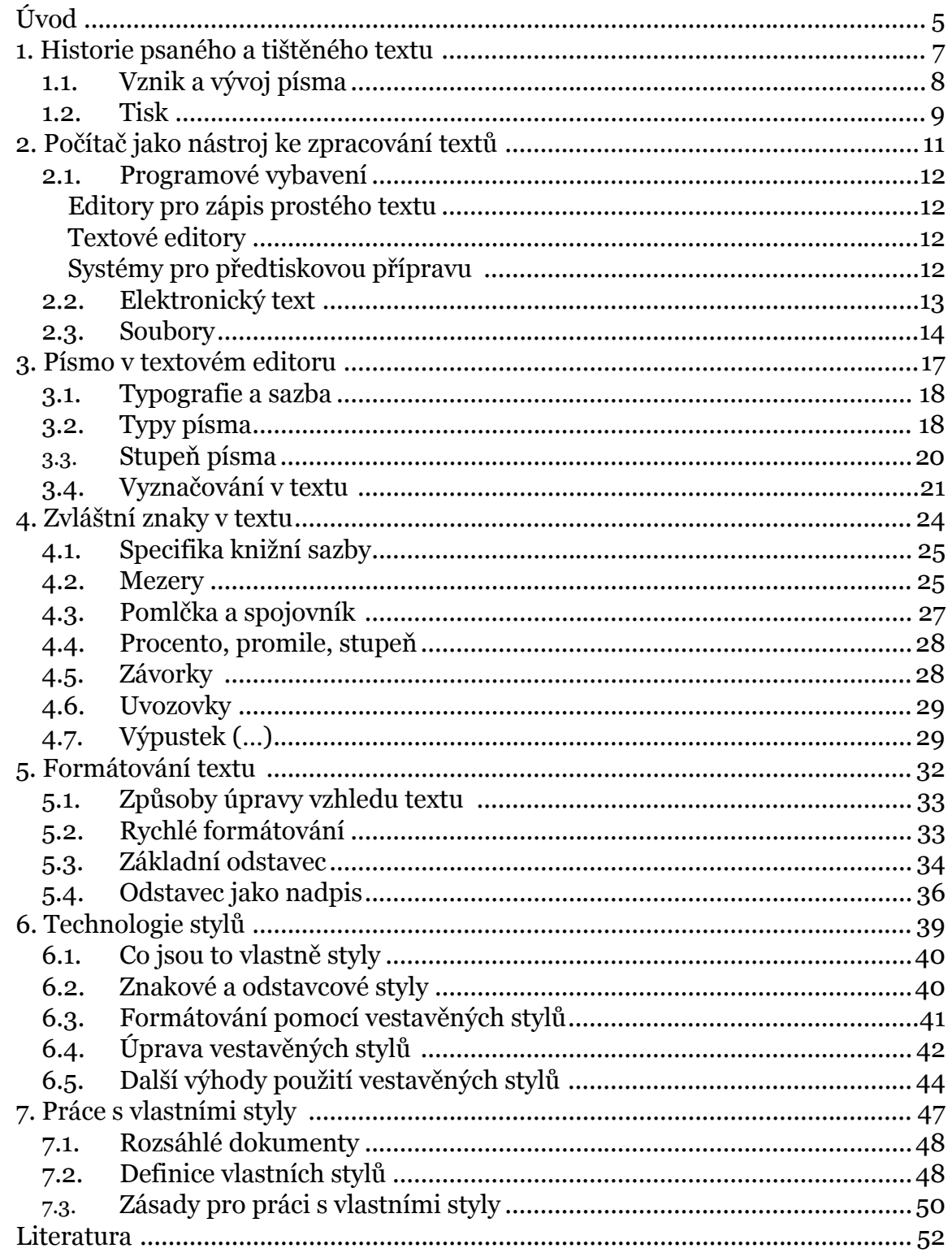

V učebním textu se budete setkávat s ikonami, kterém vám usnadní orientaci v textu.

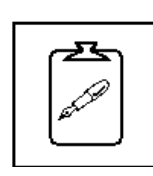

Klíčová slova kapitoly

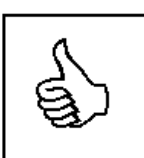

Průvodce studiem

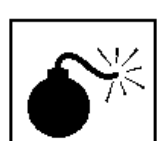

Shrnutí kapitoly

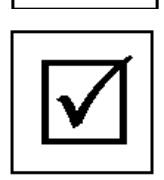

Kontrolní otázky z textu

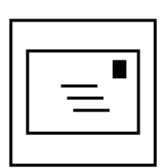

Korespondenční úkol (hotové úkoly zasílejte na adresu lektora)

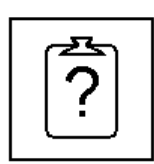

Kontrolní úkol k textu (řešení na konci kapitoly)

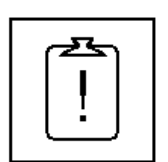

Řešená úloha

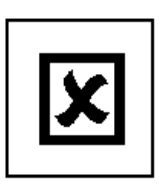

Výsledky úloh

# Úvod

Jako žáci a studenti jste se již během své školní praxe jistě setkali s obrovským množstvím tištěného textu – učebnice, pracovní sešity, populárně-vědecké časopisy, atp. Ale s tištěným textem se určitě denně setkáváte nejen v roli žáka či studenta. Každý z vás jistě často sáhne po novinách, časopise, knize, ale i např. po návodu k použití nového mobilního telefonu. A jistě mi dáte za pravdu, že ne každý text, i když obsahuje důležité informace, je pro čtenáře lehce čitelný. Každý tištěný totiž text musí splňovat jistá pravidla a jejich nedodržení má za následek právě zhoršení jeho čitelnosti. Čím více prohřešků, tím hůře čitelný text.

Ve svém dalším životě budete stále častěji vystupovat jako autoři různých textů. V nynější roli studenta to budou např. seminární práce, později již třeba životopis jako příloha k žádosti o nové zaměstnání. A právě vhodná formální úprava takových psaných projevů představuje vizitku vašich schopností použít moderní technologii v praxi.

Tato opora vás naučí využít textový editor jako vhodnou pomůcku pro vytvoření tištěného textu. Důraz bude kladen především na formální úpravu, tedy na konečný vzhled tištěné publikace a na dodržení typografických pravidel. Během studia nebude kladen důraz na využití konkrétního textového editoru. V ukázkách budu pro ilustraci používat příklady ze dvou nejrozšířenějších programů – Microsoft Word 2000 a OpenOffice Writer ve verzi 1.1.4.

### Po prostudování opory budete znát:

- historii psaného a tištěného textu;
- základní programové vybavení, které lze využít ke zpracování textů;
- různé kategorie knižních písem;
- základní pravidla knižní sazby;
- specifika národní typografie;
- možnosti formátování dokumentu v textovém editoru;
- elektronický text a jeho formální popis;
- technologii stylů.

### Po prostudování opory budete schopni:

- vybrat si správný program pro zpracování textu;
- umístit do textu znaky, které nejsou z klávesnice běžně dostupné;
- naformátovat text;
- dodržet typografická pravidla;
- použít vestavěné styly;
- využít technologie stylů k vložení obsahu;
- nadefinovat vlastní sadu stylů a použít je v textu.

# 1. Historie psaného a tištěného textu

### → V této kapitole se dozvíte:

- o vývoji psaného textu;
- o historii knihtisku a tištěného textu;
- o způsobech přípravy tisku dříve a dnes.

### → Klíčová slova kapitoly:

- písmo; ideografické písmo; fonetické písmo obrázkové písmo; tisk; knihtisk; psací stroj; knižní sazba.

### → Čas potřebný pro prostudování kapitoly:

- 25 minut ke studiu;
- 5 minut k řešení příkladů.

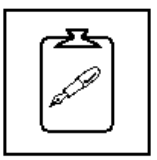

### 1.1. Vznik a vývoj písma

Asi nikdo z vás nepochybuje o tom, že schopnost psaní posunula lidskou společnost o velký krok vpřed. Ústní tradice sice mohla po nějakou dobu uchovat příběhy, vzpomínky, tradice, ale pro dlouhodobý vývoj bylo nutné uchovat také záznamy o léčivých rostlinách, počasí nebo zakreslovat mapy. Schopnost zapsat myšlenku a tu pak dále tlumočit, to byl zásadní krok ve vývoji lidstva.

První písemné projevy vznikly úpravou kreseb a jednoduchých značek. Proto první písma označujeme jako obrázková. Avšak obrázkem nelze vyjádřit vše, navíc kombinaci více obrázků lze vykládat nejednoznačně, proto bývá obrázkové písmo doplněno symboly.

#### Průvodce

Obrázkové písmo našlo využití i v dnešní době. Když se rozhlédnete kolem sebe, jistě uvidíte mnoho "nápisů" – dopravní značky, symboly na klávesnici mobilního telefonu, …

Obrázkové písmo, které svou podobou zachycuje význam slova, bývá dnes nazýváno ideografické písmo. Těžko se však takovému písmu může člověk naučit v celém rozsahu, neboť např. v čínském písmu, které je jedním z ideografických písem, je přes deset tisíc různých znaků. Avšak jistou výhodu to má – díky tomu, že znak vyjadřuje myšlenku, a ne jazykovou podobu slova, jsou znaky platné bez ohledu na jazyk. Pomocí psaného jazyka se tak domluví i lidé z odlehlých oblastí Číny, kteří si jinak mluveným slovem nerozumí. Ideografické písmo se nepojí na zvukovou podobu řeči.

My jsme však zvyklí spíše na písmo fonetické. U fonetických písem má každý zvuk přidělen jeden znak – písmeno. Jejich skládáním tak dokážeme vytvořit všechna slova daného jazyka. Takové písmo se jistě snadno naučíte, ale dokážete jím pouze sledovat zvuky daného jazyka. K pochopení myšlenky musíte také tento jazyk znát. Právě jednoduchost fonetického písma však umožnila, aby se písmu naučilo rychle velké množství lidí.

Aby mělo písmo nějaký praktický význam, musí mít písmena takový tvar, na němž se všichni dohodli a bylo co nejjednodušší. Cesta k jednoduchému a společnému písmu nebyla snadná a vlastně ani není u konce. Celé národy používají jiné sady znaků, jen v Evropě najdeme latinku, azbuku a řeckou abecedu. Každá národní abeceda obsahuje znaky pro své specifické zvuky, např. české "ř", německé ß, atp. Písmo je vlastně dohodou určité skupiny lidí jak zapsat zvuk (u fonetického písma) nebo myšlenku (u obrázkového písma).

Bez písma to zkrátka nejde

Obrázkové písmo

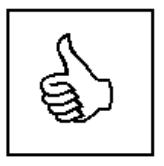

Ideografické písmo je složité

Fonetické písmo používáme my

Písmo je dohoda

### 1.2. Tisk

Od chvíle, kdy lidé dokázali písmem zapsat myšlenku, potřebovali materiál, na který mohli písmo zaznamenat. Prvním takovým materiálem byl kámen, ten byl však těžko opracovatelný a špatně přenositelný. Bylo nutné najít materiál, který bude lehký, levný a dostupný, na kterém si budou moci posílat dopisy, zprávy, myšlenky.

První, o kom víme, že použili jiný materiál k záznamu psaného písma, byli Sumerové. Pro psaní používali hliněné destičky, do kterých ryli dřevěným klínem. Díky těmto destičkám, které se zachovaly do dnešních dob, toho o Sumerské říši víme mnohem více než o jiných národech.

Při procházce dějinami pak narazíme na mnoho dalších materiálů, jako je papyrus, zvířecí kůže a pergamen, vosk, látka nebo dřevo a kůra. Avšak vítězem na této dlouhé cestě se nakonec stal bezesporu papír. Vynález papíru je připisován Číňanům, kteří si jeho tajemství velmi chránili. V Evropě se papír začíná objevovat teprve o osm set let později, až kolem roku 750. Jeho výroba však přichází mnohem později, dokonce až kolem roku 1150, do zemí střední Evropy až ve 14. století.

 Papír skutečně znamenal převrat v rozšiřovaní psaného slova. Nyní se ale narazilo na další problém. Knihy se musely psát ručně a to jejich cenu zvyšovalo. Bylo nutné vymyslet způsob, jak zrychlit a zjednodušit výrobu knih. Doposud ruční opisování bylo nutné nahradit něčím efektivnějším – tiskem.

První tisk se objevil přibližně v 6. století opět v Číně. Jednalo se o dřevěné předlohy celých stran vyrytých na dřevěné bloky. Příprava takových bloků však zabrala příliš mnoho času a případná oprava stránky nepřicházela v úvahu. Počátkem 14. století se opět v Číně začalo používat samostatných kameninových liter, které byly později nahrazeny literami dřevěnými. Samostatné litery mají obrovskou výhodu – stranu po tisku lze rozebrat a litery opět použít. Během 14. století se v Koreji začaly používat litery z kovu.

V Evropě se vynález knihtisku připisuje Johannu Gutenbergovi, který svou první knihu vytiskl v roce 1450. V Evropě se velmi rychle začalo s používáním kovových liter a Gutenbergův knihtisk zaplavuje celou Evropu. V téměř nezměněné podobě pracuje knihtisk 300 let. Během této doby se zdokonalují tiskařské barvy a lisy. Právě v této době vznikají dílny pro vytváření a odlévání knižního písma, tzv. písmolijny. Tyto typy knižních písem se používají dodnes.

### Průvodce

Z hlediska formální úpravy textu nás zajímá právě příprava předlohy pro hromadný tisk – tedy to, co budeme později tisknout na papír. Nejdříve to mohla být dřevěná destička, později matrice z kovových liter, dnes stránka připravená a vytištěná pomocí textového editoru.

Od kamene k papíru

Papír vítězí

První knihtisk v Číně

Evropský tisk uvádí J. Guttenberg

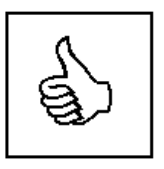

Druhá polovina 19. století přinesla vynález, který si své místo při zpracování textů udržel velmi dlouho – psací stroj. Psací stroj napodobuje knižní písmo, má ale spoustu omezení. Je omezen pouze na symboly a znaky, které má pevně vsazené. Používá znaky s pevnou šířkou, text je oproti knižní sazbě hůře čitelný. Psací stroj je tedy vhodný pouze jako náhrada za ruční psaní, v žádném případě jej nelze doporučit jako nástroj pro přípravu tiskových předloh.

Koncem 20. století dochází k hromadnému zavádění výpočetní techniky, a to i do oblasti zpracování textů. Počítač s vhodným programovým vybavením může nahradit některé dříve používané technologie a výrazně tak urychlit a usnadnit proces přípravy a tisku dokumentů.

#### Průvodce

Musíte si uvědomit, že knižní sazba je obor, který se vyvíjel od 15. století. Existují v něm tedy jistá ustálená pravidla. To, že dnes může pomocí počítače vytvářet dokumenty téměř každý ještě neznamená, že tato pravidla přestala platit.

### $\rightarrow$  Shrnutí

Tato opora si neklade za cíl vzdělat čtenáře v historii. Proto je i tato kapitola jen krátkým ohlédnutím na nejdůležitější chvíle v historii, které mohly mít rozhodující vliv na dnešní stav písma a tištěného textu.

### $\rightarrow$  Otázky z textu

- Pojmenujte dva typy písem. Charakterizujte základní vlastnost každého z nich.
- Jaké způsoby výroby tiskových předloh znáte? S jakým způsobem jste se již setkali v praxi?

Formální úprava textu

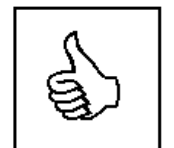

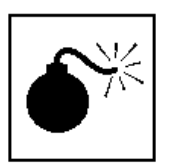

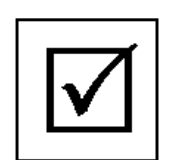

# 2. Počítač jako nástroj ke zpracování textů

### → V této kapitole se dozvíte:

- o různých typech programů pro zpracování textů;
- o elektronickém textu a z čeho se skládá;
- o různých typech textových souborů.

### → V této kapitole se naučíte:

- nalézt programy pro zpracování textů.

### $\rightarrow$  Klíčová slova kapitoly:

- textový editor; knižní sazba; elektronický text; formální popis; soubor; přípona.

### → Čas potřebný pro prostudování kapitoly:

- 25 minut ke studiu;
- 20 minut k řešení příkladů.

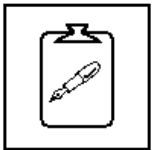

### 2.1. Programové vybavení

Jistě víte, že samotný počítač je vám vlastně k ničemu, pokud jej neoživíte vhodným programem. Vy se v tuto chvíli budete věnovat formální úpravě textů, budete tedy potřebovat nějaký program, který dokáže s textem pracovat. Obvykle se celá skupina takových programů označuje souhrnně pojmem textové editory, ale v dnešní době je již toto označení velmi hrubé a zahrnuje obrovské množství různých programů. Já se vám pokusím programy pro zpracování textů rozdělit do několik skupin.

### Editory pro zápis prostého textu

Tyto programy jsou to nejobyčejnější, co v počítači najdete. Původně tyto programy sloužily programátorům k zápisu programového kódu – ano, těch nesrozumitelných anglických slov a čísel – ale i dnes je lze využít k zápisu krátkých poznámek. Typickým zástupcem je Poznámkový blok (Notepad) v operačním systému Windows.

### Textové editory

Historicky se textové editory vyvinuly z editorů pro zápis prostého textu, ale postupně byly doplňovány o další funkce, které souvisely spíše se zpracováním textů. Textové editory vám umožní provést s textem spoustu dalších úprav – změnit typ písma, nastavit velikost papíru, upravit řádkování, vložit mezi text různé značky, tabulky, obrázky, atp. Textové editory stojí někde na půli cesty mezi opravdovou knižní sazbou a drahým psacím strojem. Jako zástupce lze jmenovat např. 602Text, OpenOffice Writer, Microsoft Word a velkou spoustu dalších.

Úkol 1

Prohlédněte si svůj počítač. Troufám si tvrdit, že v něm najdete nejméně jeden editor pro zápis prostého textu a jeden textový editor.

Oba budete pro svou další práci potřebovat. Jestliže je v počítači nemáte, napravte to!

### Systémy pro předtiskovou přípravu

Systémy pro předtiskovou přípravu jsou již opravdové systémy, které nahrazují úmornou práci sazeče v tiskárně. Umožní vám nachystat skutečnou knižní sazbu v počítači, a to včetně dodržení norem a pravidel, která pro takovou sazbu platí. Obvykle se jedná o velké profesionální systémy, jako např. inDesign, Calamus, QuarkXPress, ale i volně dostupný systém TeX.

### Průvodce

Během studia vám budou stačit programy z prvních dvou skupin. Úplně tedy postačí Poznámkový blok a Microsoft Word.

Počítač potřebuje programy

**Zapisujeme** krátké poznámky

Tvoříme rozsáhlejší práce

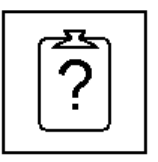

Píšeme knihu

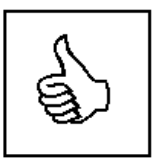

### 2.2. Elektronický text

V první kapitole jste se dozvěděli něco o historii písma a o dlouhé cestě k hromadnému tisku. Proč asi lidé věnovali tolik úsilí, aby nemuseli zaznamenávat své myšlenky ručně? Proč hledali cesty, jak dostat svá díla k co největšímu počtu čtenářů? Na tyto otázky jistě dokážete hravě odpovědět. Já vám ale nyní položím otázku jinou.

#### Úkol 2

Pokuste se vyjmenovat výhody použití počítače s textovým editorem proti psacímu stroji, popřípadě ručnímu psaní.

 Jestliže začnete ke zpracování textů používat textový editor, stane se z obyčejného textu text elektronický. Čím se od sebe liší? Jednoduše řečeno – text elektronický toho obsahuje více.

Elektronický text se dělí na dvě základní části, část obsahovou a část formální. Část obsahová vám přináší informace, tedy to, co se máte z textu dozvědět. Formální část elektronického textu vám usnadňuje orientaci v obsahové části textu. Obsahuje tedy především informace o struktuře textu.

#### Příklad elektronického textu

Na obrázku vidíte příklad elektronického textu. Obsahová část vás informuje o programovém vybavení, které se používá ke zpracování textů.

Formální část tohoto elektronického textu obsahuje informace o tom, že text je jednou kapitolou, která je dále rozdělena do tří podkapitol.

Ve formálním popisu jsou dále uschovány informace o typu použitého písma, o řádkování, o způsobu zarovnání odstavce atd.

#### 2.1. Programové vybavení

Jistě víte, že samotný počítač je vlastně vám k ničemu, pokud jej<br>neoživíte vhodným programem. Vy se v tuto chvili budete věnovat formální úpravě textů, budete všolovát nějaký program, který dokáže s textem<br>pravé textů, bu projevna: obvyvá se cena souperia takovych rozprachych pojmem textové editory, ale v dnešní době je již toto označení velmi hrubé a zahrnuje obrovské množství různých programů. Já se vám pokusím programy pro zpracování tex

#### Editory nro zánis prostého textu

**Editory pro zápis prostého textu**<br>To nejdebyčejnější, co v počítači najdete. Původně tyto programy<br>sloužily programátorům k zápisu programového kódu — ano, těch<br>nesrozumtelných anglických slov a čísel — ale i dnes je lze

#### Textové editory

**Fextove entroy** se textové editory vyvinuly seditorů pro zápis pro prostého textu, ale postupně byly doplňovány o další funkce, které souvisely spíše se zpracováním textů. Textové editory vám umožní provést s textem spous Shojem: bako zástapce nze jinenovat i

<u>Úkol</u> **UKOL**<br>Prohlédněte si svůj počítač. Troutám si tvrdíl, že v něm najdete<br>nejméně jeden editor pro zápis prostého textu a jeden textový editor.<br>Oba budete pro svou další práci potřebovat. Jestliže je v počítači nemáte, napra

#### Svstémy pro předtiskovou přípravu

**Systémy pro předtiskovou přípravu**<br>
Systémy pro předtiskovou přípravu jsou již opravdové systémy, které<br>
nahrazují úmornou práci sazeče v tiskámě. Umožní vám nachystat<br>
skutečnou knižní sazbu v počítači, a to včetně dodrž

Průvodce<br>– Během studia vám budou stačit programy s prvích dvou skupin.<br>Úplně tedy postačí poznámkový blok a Microsoft Word.

strana 14

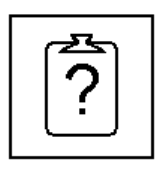

Elektronický text, to je obsah a forma

Z příkladu je zřejmé, že více formálního popisu bude obsahovat text, který pořídíte v dokonalejším textovém editoru, než například v obyčejném poznámkovém bloku.

### 2.3. Soubory

Všechna data v počítači jsou uložena ve formě souborů a nejinak je tomu i u elektronických textů. Pokud si tedy pomocí jakéhokoliv programu pořídíte text a uložíte jej na záznamové médium, vytvoříte soubor.

Při ukládání elektronického textu musíte být ale trochu opatrnější. Pokud chcete, aby si elektronický text zachoval všechny formální parametry, musíte jej ukládat vždy ve správném formátu. Co to znamená?

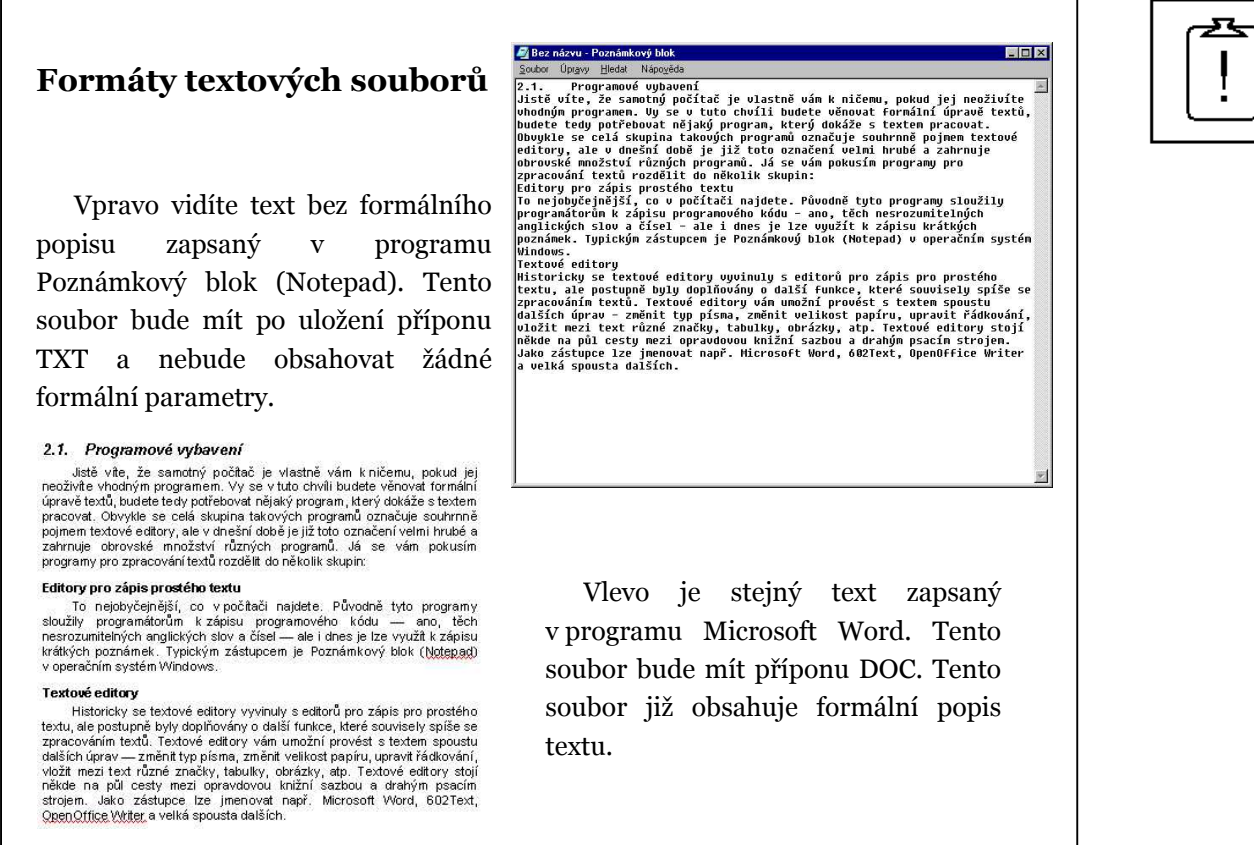

Každý program používá pro ukládání elektronického textu svůj vlastní způsob, kterému jiné programy nemusí rozumět. Proto si při každém ukládání překontrolujte, v jakém formátu text ukládáte. Doporučuji vám používat formát vlastní tomu programu, který používáte, neboť jedině tak máte zaručeno, že při opětovném načítání textu mu bude program rozumět.

Existují také univerzální formáty, kterým rozumí většina programů pro zpracování textů. Jejich seznam jsem popsal v tabulce.

Všechna data v počítači jsou uložena v souborech

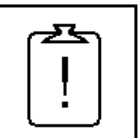

Při ukládání zvolte správný typ souboru

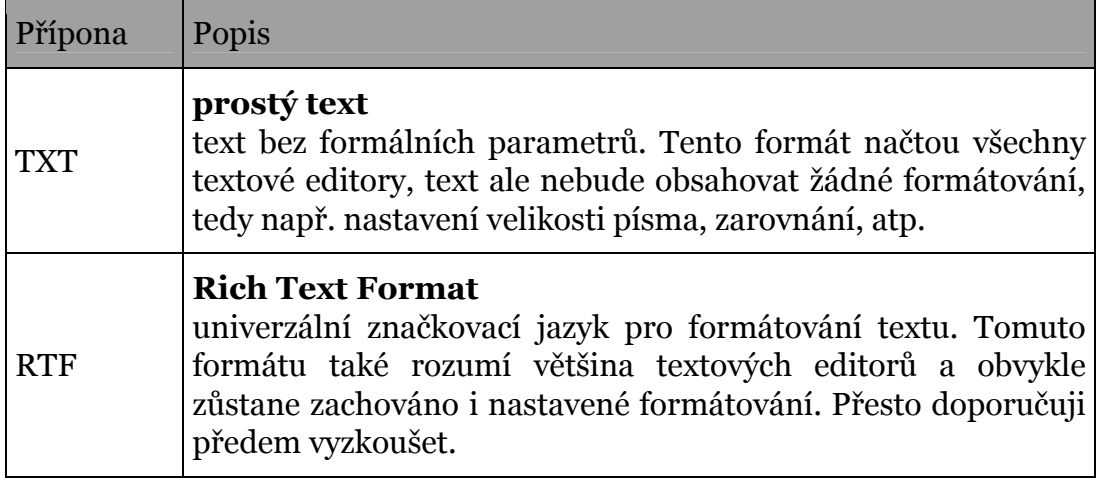

### $\rightarrow$  Shrnutí

Nyní již víte, že existuje více typů programů pro zpracování textů. Také jste se dozvěděli, že elektronicky zpracovávaný text se skládá z části obsahové a formální. Formální popis textu je uložen společně se souborem, ale pouze tehdy, zvolíte-li ten správný formát souboru.

### $\rightarrow$  Otázky k textu

- Vyjmenuj tři skupiny programů pro zpracování textů. Uveď alespoň jednoho zástupce z každé z nich. Která skupina je podle tvého názoru nejvíce rozšířena mezi běžnými uživateli? (str. 14)
- Elektronický text se skládá ze dvou částí. Která z těchto částí obsahuje informace, tedy tzv. "sdělení čtenáři"? (str. 15)
- Co se stane, pokud uložíte naformátovaný text do souboru s příponou TXT? (str. 16, 17)

### → Výsledky úloh

### Úkol 1

Program Poznámkový blok (Notepad) je základním vybavením operačního systému Windows. Najdete jej ve skupině Příslušenství (Start/Programy/Příslušenství/Poznámkový Blok). Pokud jej tam nenajdete, budete si muset nechat opravit instalaci operačního systému.

Textový editor Microsoft Word je součástí balíku Microsoft Office a najdete jej ve skupině Programy, případně Microsoft Office. Jedná se o placený produkt. Textový editor OpenOffice Writer najdete ve skupině OpenOffice. Program si můžete stáhnout zdarma z Internetu na adrese www.openoffice.cz.

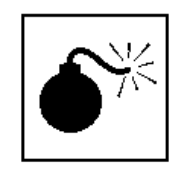

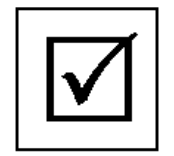

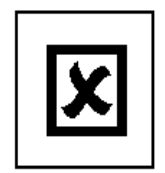

### Úkol 2

Výhod jistě najdete mnoho. Mezi nejvýraznější patří možnost oprav v již napsaném textu, dále možnost použití více druhů písma, vkládání grafiky a tabulek, kopírování částí textu, atd.

# 3. Písmo v textovém editoru

### → V této kapitole se dozvíte:

- o typografii;
- o různých typech písma;
- o vyznačování v textu.

### → V této kapitole se naučíte:

- vyznačovat důležitá místa v textu;
- odlišovat různé části textu;
- vybrat si správný typ a stupeň písma pro svůj dokument.

### → Klíčová slova kapitoly:

- typografie; proporcionální písmo; strojové písmo; antikva; grotesk; stupeň písma; vyznačování v textu.

### → Čas potřebný pro prostudování kapitoly:

- 30 minut ke studiu;
- 40 minut k řešení příkladů.

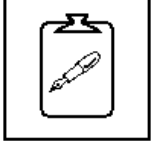

### 3.1. Typografie a sazba

Typografie je nauka o písmu, jeho zákonitostech a správném použití. Dříve byl pojem typografie používán pro souhrnné označení celého tiskárenského průmyslu, později pro grafickou úpravu tiskovin. Zjednodušeně se na typografii můžete dívat také jako na soubor typografických pravidel. Jejich dodržováním při sazbě učiníte tištěný text lehce a příjemně čitelným.

### Průvodce

Vzpomínáte si ještě, jak dlouho jste ve škole trénovali psaní každého písmenka abecedy? Jak jste se učili správně napojovat písmena do slov, dodržovat sklon písma, využívat plochu stránky sešitu, atp.? Víte proč? Přece aby byl váš rukopis čitelný.

Typografická pravidla mají stejný účel, ale pro tištěný text. Proto i jejich studiu musíte věnovat určité množství času.

### 3.2. Typy písma

V sazbě se používá tzv. proporcionální písmo, tedy písmo, u něhož má každý znak jinou šířku. Takové písmo samozřejmě znáte z knih a časopisů a důvod jeho použití je zcela jasný – takové písmo je čitelnější. Někdy je písmo proporcionální také nazýváno písmem knižním. Opakem knižního písma je písmo neproporcionální, které jistě znáte z psacího stroje. U takového písma je každý znak stejně široký. Takové písmo je někdy nazýváno písmem strojovým.

### Ukázka knižního a strojového písma

ministr

Na horním řádku vidíte neproporcionální písmo, každé písmeno má stejnou šířku, slovo je tak hůře čitelné, opticky se rozpadá, a kdyby tak byla napsána celá kniha, čtenář by byl čtením unaven. Na spodním řádku vidíte písmo proporcionální.

ministr

### Strojové písmo se v knižní sazbě používá jen zřídka, například k ukázce výpisu nějakého strojového textu – účtenky, formuláře, atp. Pro psaní standardního textu se používá výhradně písmo proporcionální.

Bez typografie to nejde

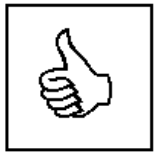

Každé písmeno má jinou šířku

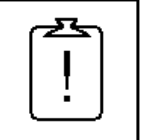

### Průvodce

V operačním systému Windows najdete zástupce obou typů písem. Většina z nich jsou písma knižní. Nejznámější zástupce strojového písma je písmo Courier.

Knižní písmo lze dále rozdělit na čtyři kategorie:

Antikvy – písma se serify (patkami) a stíny. Jedná se o nejstarší a nejpropracovanější knižní písma. Patky dobře vedou oči po řádcích, což zvyšuje čitelnost textu, a proto se používají pro sazbu obyčejného textu. Příkladem je Garamond, Times, Palatino, Baskervile. atd.

#### Ukázka antikvového písma

Písmo se serify a stíny bývá také někdy nazýváno serifové nebo patkové. Historicky toto písmo vychází z písma psaného seříznutým perem, avšak jeho dobrá čitelnost se přenesla až do nejmodernějších počítačových systémů.

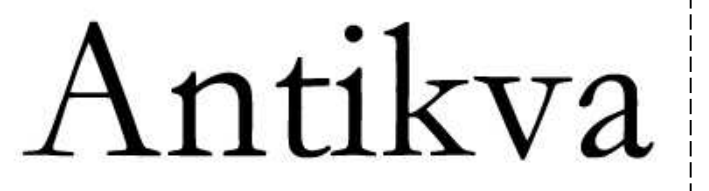

Grotesky – písma bez serifů (patek) a stínů. Tato písma jsou výrazná, obvykle i větší při stejné bodové velikosti než antikvy. Tato písma se používají na kratší nadpisy, titulky, nápisy. Ve větším textovém celku může být tento typ písma hůře čitelný.

#### Ukázka groteskového písma

Písmo bez serifů a stínů se v často nazývá bezpatkové nebo sanserif. Vzniklo zjednodušením antikvy a je často používáno k tvorbě nápisů. Bezpatkové písmo je velmi výrazné a je lépe čitelné například při chůzi a za horších světelných podmínek.

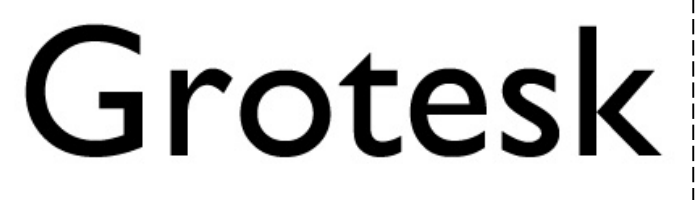

Egyptienky – písma, která tvoří přechod mezi antikvami a grotesky. Tato písma například mají serify a nemají stíny nebo naopak. Tato písma se používají jen příležitostně, například v reklamním tisku (vizitky, pozvánky, oznámení, atp.).

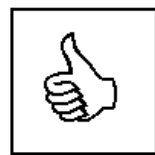

Antikva pro dlouhé texty

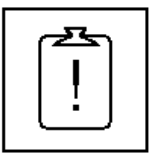

Grotesk pro nadpisy

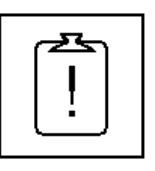

**Egyptienky** na vizitky

Ostatní písma – do poslední kategorie spadají všechna ozdobná písma, kaligrafická, zdobená, lomená, geometrická, atp. Jejich využití v běžné sazbě je minimální, využijete je opět spíše k přípravě různých letáků a reklamních tiskovin.

### Ukázka dalších kategorií písem

Další kategorie písem použijete pouze ve specifických případech. V knižní sazbě je lze použít snad jen na výrazný nadpis či titul knihy.

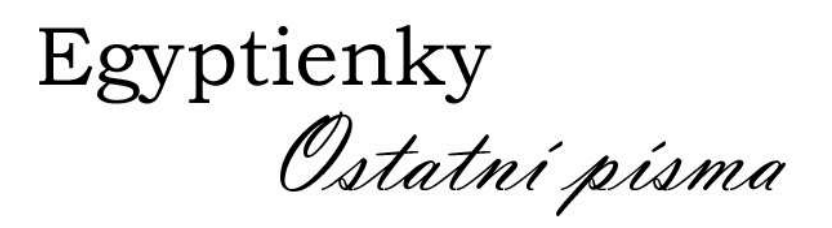

### Průvodce

Textový editor vám umožňuje použít obrovské množství typů písma v jednom dokumentu. Když se ale podíváte do profesionálně tištěných tiskovin, tak uvidíte, že si jejich autor obvykle vystačil s jedním typem písma.

I já vám doporučím kombinovat nejvýše dva typy písma a pro běžnou sazbu tiskovin používat písma z kategorie serifových a sanserifových písem.

Ze všech čtyř kategorií písma budete asi nejčastěji využívat antikvy a grotesky. Jak jsem již řekl, antikvy se hodí pro větší textové celky, grotesky pro kratší nápisy a texty, které mají působit výrazněji.

#### Úkol 3

Najděte si ve svém textovém editoru dostupná písma a najděte alespoň dva zástupce každé kategorie.

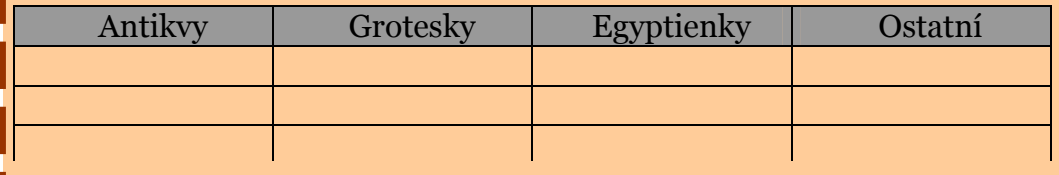

### 3.3. Stupeň písma

Stupeň písma (nesprávně velikost) je základní parametr písma v textovém editoru. Jeho správná volba má zásadní vliv na čitelnost textu.

Ostatní písma jen na ozdobu

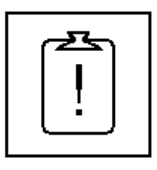

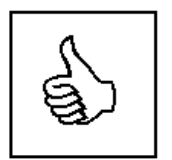

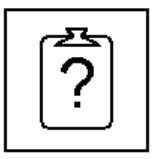

Stupeň není velikost písma

Stupeň písma se udává v bodech<sup>1</sup>. Optimální volba stupně písma závisí na mnoha faktorech, nicméně platí, že základní stupeň písma pro knižní sazbu formátu B5 je 10 bodů, aby bylo dosaženo 60 až 70 znaků na řádek. Pro formát papíru A4 se stupeň písma zvětšuje na 12 bodů.

Pomocí stupně písma také odlišíte různé textové celky v jednom textu, jako jsou nadpisy, poznámky pod čarou atp. Zde platí základní pravidlo, že pro dostatečné odlišení se musí stupeň písma lišit přibližně o 20 %. Pokud je tedy základní stupeň písma 12 bodů, nemůže být text poznámek psán stupněm 11 bodů.

### Úkol 4

 $\overline{a}$ 

V typografii má každý běžně používaný stupeň i svůj název. Vytvořte si ve svém textovém editoru tabulku základních stupňů písma s jejich názvy a v jednom antikvovém písmu a jednom groteskovém písmu. Porovnejte jejich skutečnou velikost a čitelnost zvláště u velmi malých Půlčtverčík se pak rovná polovině čtverčíku a značí se 1 en (nebo 1 ex). písem.

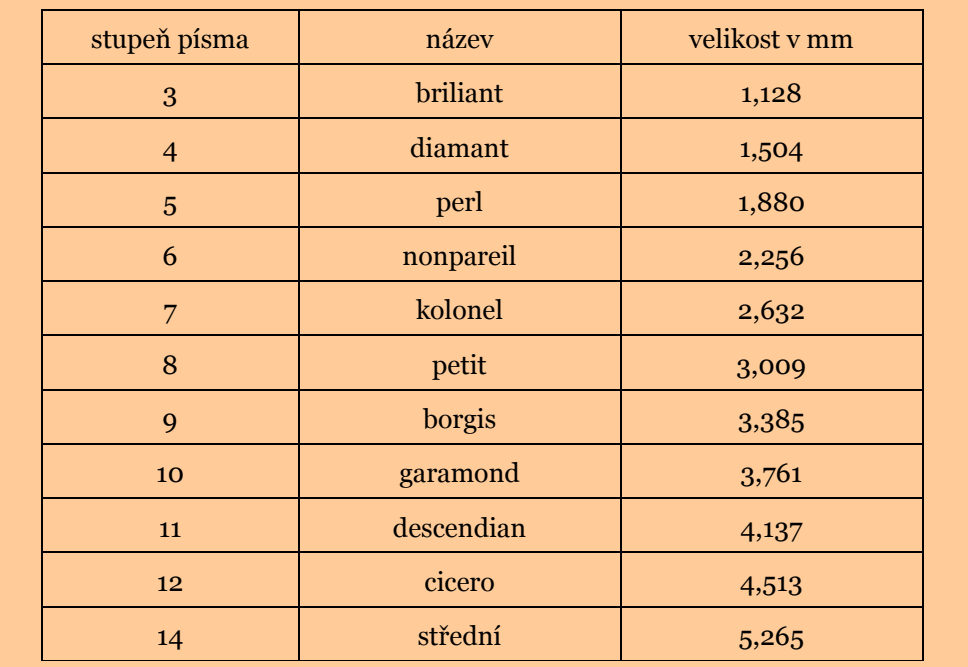

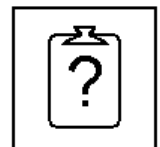

### 3.4. Vyznačování v textu

Ve většině textů potřebujete zvýraznit nějaký pojem nebo důležité místo, které má čtenáře při čtení upoutat nebo které má při pozdějším čtení rychleji najít. Vyznačování v textu také usnadňuje orientaci v rozsáhlejším textu. Vyznačování má svá ustálená pravidla, která se vám pokusím vysvětlit a na několika příkladech ukázat.

Důležitá místa v textu musíte vyznačit

<sup>1</sup> V Evropě se od 18. století používá tzv. Didôtův systém, ve kterém má jeden bod velikost 0,3759 mm. Anglo-americký systém, který je implementován v mnoha počítačových programech, používá bod (1 pt) o velikosti 0,353 mm

V sazbě se pro základní vyznačování používá kurzíva. Kurzíva nenarušuje celkový tok textu, ale i přesto je v textu rozlišitelná. V textu, který je psán kurzívou, se vyznačuje obyčejným písmem.

V technickém textu a v učebnicích potřebujete vyznačit slova, která lze najít tzv. "na první pohled". Proto v tomto typu textu používejte vyznačování tučným písmem, v tučném písmu pak tučnou kurzívou.

Další způsob vyznačení, který můžete použít pro vyznačení jmen osob či názvů knih, je použití KAPITÁLEK. Kapitálky mají důstojný ráz, a proto je používejte střídmě.

Z psacího stroje se zachovalo vyznačování prostrkáváním a podtržením, ale pro knižní sazbu se nám ani jedno z těchto vyznačování nehodí. Prostrkaný text vznikne zvětšením meziznakových mezer, a jak sami vidíte, výrazně se tak zhorší čitelnost textu. Podtržení se v sazbě používá spíše k oddělení celků (text od obrázku, poznámky od hlavního textu, atp.). Spodní linka navíc překryje spodní dotahy písmen a opět zhorší čitelnost písma. Proto se raději těmto dvou druhům vyznačování vyhněte.

**Zapomeňte** na způsoby vyznačován í z psacího stroje

### Úkol 5

Najděte ve svém textovém editoru nabídku pro úpravu písma a vyzkoušejte různé typy vyznačování. Obvykle je tato funkce ukrytá v nabídce Formát/Písmo.

Nezapomeňte, že když chcete upravit vzhled nějaké části textu, musíte ji nejdříve označit a teprve pak vyvolat nabídku textového editoru.

#### Průvodce

Neodpustím si zopakovat jedno upozornění. Nenechejte se zlákat obrovskými možnostmi textových editorů. Věřím vám, že umíte text obarvit dofialova a ještě kolem něj čárkovaný oranžový rámeček. Viděli jste ale někdy něco takového v novinách? Já ne.

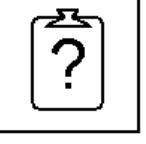

### Úkol 6

Nyní již víte, jaký typ písma a jaký stupeň je vhodný pro určitý typ textu. Navrhněte tedy vhodné písmo a jeho stupeň pro:

- a) vícestránkovou povídku formátu A5;
- b) návod k mobilnímu telefonu, formát papíru B6 (125×176 mm);
- c) sbírku básní, formát papíru A4.

Navrhněte kategorii písma, nějaké konkrétní písmo a stupeň písma. Dále určete, jaký typ vyznačování budete používat.

### Shrnutí

Kapitola o písmu vás měla přinutit podívat se písmo trochu jiným pohledem než doposud. Budete-li nyní tvořit nějaký dokument, umíte si již vybrat ten správný typ písma. Víte také, jaký stupeň zvolit a jaké vyznačení pro který typ dokumentu použít. Pokud jste doposud využívali jen přednastavený Times a podtrhávali "spodní linkou", určitě vám tato kapitola byla k užitku.

### $\rightarrow$  Otázky k textu

- Písmo Caribia má písmeno "i" a "m" stejně široké. Je to tedy písmo knižní nebo strojové?
- Která kategorie písem je v knižní sazbě nejpoužívanější?
- Jaká je optimální velikost písma pro papír formátu A4?
- Které z následující slov je vyznačeno kapitálkami? OPORA; OPORA; OPORA; Opora; **OPORA**

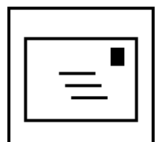

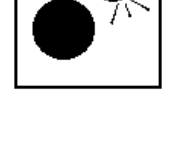

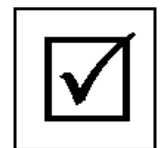

## 4. Zvláštní znaky v textu

### → V této kapitole se dozvíte:

- o správném psaní mezer;
- o pomlčce a spojovníku;
- o tom, jak správně psát uvozovky, závorky a procenta;
- zkrátka o tom, co jste se už dávno naučili v jazyce českém.

### → V této kapitole se naučíte:

- dostat do textu znaky, které nejsou na klávesnici;
- přinutit textový editor dělat to, co chcete vy.

### $\rightarrow$  Klíčová slova kapitoly:

- pravidla českého pravopisu; mezera; nezalomitelná mezera; zúžená mezera; pomlčka; spojovník; procento; promile; stupeň; interpunkce; závorky uvozovky; výpustek.

### → Čas potřebný pro prostudování kapitoly:

- 60 minut ke studiu;
- 30 minut k řešení příkladů.

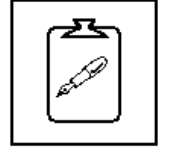

### 4.1. Specifika knižní sazby

Pokud v textovém editoru použijete proporcionální písmo, a to, jak jsme se dohodli, použijete téměř vždy, musíte přijmout všechny zásady, které toto písmo má a kterými se sazba tohoto písma řídí. Sazba knižního písma se obecně řídí typografickými pravidly a pravidly českého pravopisu. Dále je vzhled sazby dán normou ČSN 01 6910 Úprava písemností psaných strojem nebo zpracovaných textovými editory.

### Průvodce

Hlavním cílem všech těchto pravidel je opticky správný dokument. Tedy text, který je lehce čitelný a o svém autorovi podává jen ty nejlepší reference.

### 4.2. Mezery

Mezerník – je ta největší klávesa na klávesnici. Ale i přesto ji používejte co nejméně. Pro mezerník existuje jedno základní pravidlo. Jestliže vás cokoli přiměje k tomu, abyste stiskli mezerník dvakrát za sebou, děláte něco špatně. V následujícím textu jistě najdete odpověď, proč tomu tak je.

### Průvodce

V praxi nastanou dvě situace, kdy budete chtít použít mezerník vícekrát za sebou:

- 1. Vytvoření sloupečků
	- raději použijte tabulku nebo tabelátor
- 2. Posunutí nadpisu doprostřed strany
	- použijte zarovnání odstavce

Kdy tedy máte mezerník vůbec použít? Případů je pouze několik: za ukončeným slovem, zkratkou, číslem nebo členícím znaménkem (čárka, tečka, vykřičník, středník, …) následuje mezera.

### Průvodce

Pro úplné začátečníky používám obvykle tato pravidla:

- za slovem, čárkou a tečkou vždy následuje mezera
- před čárkou a tečkou mezeru nepíšeme nikdy

Z následujícího textu sice vyplyne, že existují výjimky, ale pro mnohé začínající uživatele je to dobrá pomůcka.

Mezera je vždy jen jedna

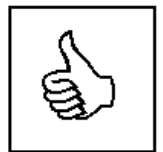

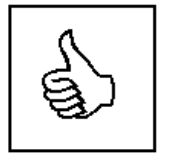

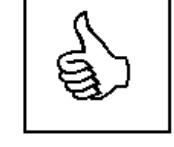

V knižní sazbě existuje několik různých mezer. Základní mezera, která vznikne prostým stiskem mezerníku, je mezislovní mezera. Touto mezerou se oddělují slova, čísla a značky. Tuto mezeru jste asi používali dodnes v každé situaci. V dalším textu vám však popíši několik dalších typů mezer, které se v českém textu používají a které každý běžný textový editor dokáže napsat.

Nezalomitelná mezera je taková mezera, která se vkládá na místo, kde nesmí nastat konec řádku (řádkový zlom). Tuto mezeru umisťujeme za jednopísmenné předložky a spojky, dále mezi iniciály a příjmení (K. H. Borovský), mezi čísla a jednotky ve zkratce a mezi jednotlivá trojčíslí čísla, pokud jsou mezerou oddělena. Nezalomitelná mezera je obvykle v textovém editoru dostupná pomocí nabídky pro vkládání symbolů a zvláštních znaků. V textovém editoru Microsoft Word je to konkrétně Vložit/Symbol/Speciální Znaky a zde Pevná mezera. Zkráceně můžete nezalomitelnou mezeru napsat současným stiskem kláves Ctrl+Shift+Mezerník.

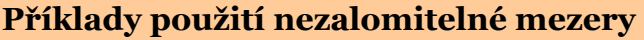

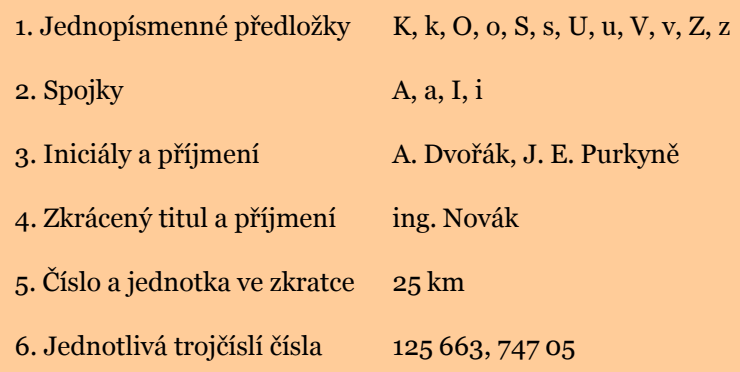

Další mezera pro knižní sazbu je mezera zúžená. Tato mezera má velikost čtvrtiny čtverčíku<sup>2</sup> a používá se tam, kde by klasická mezislovní mezera byla příliš široká. Jedná se o mezery mezi iniciálami, skupinami čísel a mezi číslem a zkratkou jednotky. Zúženou mezeru najdete mezi symboly textového editoru Microsoft Word označenou jako 1/4 dlouhá mezera.

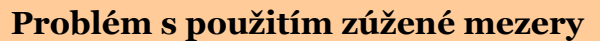

 $\overline{a}$ 

V některých textových editorech můžete mít problém s vložením nezalomitelné a zároveň zúžené mezery. To je právě případ textového editoru Microsoft Word. Pokud vám při psaní tento problém nastane, použijte v textu pouze mezeru nezalomitelnou.

<sup>&</sup>lt;sup>2</sup> Jeden čtverčík má šířku jako velké písmeno M použitého písma. Mezera v textu se tedy vždy přizpůsobí okolnímu textu v závislosti na použitém typu písma.

Máte pocit, že je toho na jednu obyčejnou mezeru hodně? Tak to se ještě připravte na malou českou specialitu – výjimky. Ano, tak jako u každého českého pravidla, i tady vám vypíšu několik výjimek z výše popsaných pravidel. Tyto výjimky jsou popsány v normě ČSN 01 6910.

### Mezeru tedy nedělejte:

- za tečkou při číselném označování částí textu (1.2.1) nebo v peněžních částkách (21.000 Kč);
- za čárkou k vyznačení desetinných míst (45,5 mm);
- za dvojtečkou při psaní časových údajů (12:45 h);
- před a za spojovníkem (2004-05-24; Ostrava-Poruba);
- před a za lomítkem (65 km/h);
- následuje-li více členících znamének za sebou (na programu je autorova provotina "Konšelé naruby"):
- za znaménky + a -, vyznačují-li hodnotu čísla (-12 °C);
- při psaní výše položených značek (cm2, 284, disketa 3,5″)
- při psaní indexů  $(H_2SO_4)$
- při vyplňování rubrik, je-li nedostatek místa

#### Průvodce

Já se vás v této opoře snažím pouze upozornit na nejčastější situace použití správného typu mezer. Přesný výčet situací, kdy použijete ten správný typ, vám dá norma ČSN 01 6910 a dále pak Pravidla českého pravopisu.

Správné používání mezerníku je základním předpokladem pro tvorbu správných elektronických textů. Každý textový editor podle vložených mezer v textu rozpoznává jednotlivá slova, a může tedy automaticky formátovat text. Chybným umístěním mezer vám budou vždy vznikat texty špatné a nevzhledné.

### 4.3. Pomlčka a spojovník

Pokud jste se vypořádali s mezerou, čeká vás druhý boj – boj s vodorovnou čárkou. Předpokládám, že doposud jste v textovém editoru používali pouze jeden typ vodorovné čárky, který je dostupný přímo z klávesnice. Říkáme mu spojovník a jeho použití stanovují pravidla českého pravopisu takto:

- spojovník spojuje dvě slova nebo jejich části (Rimskij-Korsakov, Ostrava-město, propan-butan, kuchař-číšník);
- spojovníkem se připojuje spojka "-li".

Jak jsem již řekl, spojovník je běžně dostupný z klávesnice, důležité však je, že není od okolního textu oddělen mezerou. Pokud se vám stane, že zůstane spojovník na konci řádku, musí být na začátku dalšího řádku znovu zopakován. V textovém editoru sice existuje speciální symbol nazvaný Pevná pomlčka, ten ale přesune na nový řádek celé slovo, které spojovník obsahuje. Automaticky tuto situaci tedy řešit nelze.

Česká specialita – výjimky

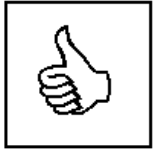

Mezery tvoří správný dokument

Dalším typem vodorovné čárky je pomlčka, která má dle českých pravidel dva významy. V typografii jsou tyto významy odlišeny rozdílným mezerováním. První význam pomlčky je význam oddělovače větných celků, nahrazuje tedy interpunkční čárku v souvětí. Píše se s okolními mezerami, které jsou zúžené. Druhý význam pomlčky je pomlčka rozsahová, tedy pomlčka, která nahrazuje slova "a, až, až do, versus". Píše se bez okolních mezer. Pomlčka je navíc oproti spojovníku delší, obvykle půlčtverčíková. V textovém editoru Microsoft Word se nazývá Krátká pomlčka. V textovém editoru Open Office Writer automaticky nahradí dva bezprostředně následující spojovníky pomlčkou.

### Průvodce

Stejně jako u mezer, i u spojovníků vám uvádím pouze nejčastější příklady jeho použití. Vyčerpávající přehled naleznete v Pravidlech českého pravopisu nebo v normě ČSN 01 6910.

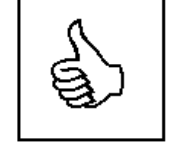

Posledním typem vodorovné čárky je matematické minus. Tento znak se také vzhledově liší od pomlčky i spojovníku, avšak s jeho vložením do textu budete mít v textových editorech pravděpodobně problémy. Například Microsoft Word jednoduché vložení matematického minus do textu neumožňuje, musíte použít vložení rovnice pomocí doplňku Microsoft Equation (Editor rovnic), což je pracné a zdlouhavé. Nejblíže se matematickému minus dostanete použitím vložením půlčtverčíkové pomlčky. Pokud je minus použito ve významu unárním (–3 °C), není odděleno mezerou. Pokud je ale ve významu binárním (a – b), vkládá se kolem něj malá mezera (ostatně stejně jako kolem všech matematických operátorů), v Microsoft Word použijte 1/4 mezeru.

### 4.4. Procento, promile, stupeň

Pravidla pro psaní těchto znaků jistě znáte z Pravidel českého pravopisu, takže jen pro připomenutí:

- zápis bez mezery znamená jedno slovo, tedy 25% čteme jako "dvacetipětiprocentní";
- zápis s mezerou znamená dvě slova, tedy 25 ° čteme jako "25 stupňů".

Mezera mezi číslem a symbolem je zúžená a pokud to textový editor dovolí také nezalomitelná.

### 4.5. Závorky

Sazba závorek je velmi jednoduchá, v českém textu se používají přednostně závorky oblé ( ), pak hranaté [ ] a výjimečně složené { }. Z vnějšku jsou závorky odděleny od okolního textu mezislovní mezerou, uvnitř pak ne. Pokud ihned za závorkou následuje jiné interpunkční znaménko (například tečka), již se mezerou neodděluje.

**Zapomeňte** na lomítko místo závorek

Častým nešvarem bývá nahrazování závorek lomítkem, což je přenesené z psacího stroje, který někdy závorky neměl. To je ale v knižní sazbě nepřípustné.

Hranaté závorky se používají v jazykových příručkách pro vyjádření výslovnosti, např. alpha [alfa].

### 4.6. Uvozovky

V češtině používáme uvozovky dvojího typu – oblé a úhlové. Oblé uvozovky jsou častější, počáteční jsou umístěny dole a mají tvar devítek, koncové nahoře a mají tvar šestek. Uvozovky úhlové jsou stejné jako např. ve francouzštině a směřují hrotem směrem k textu. Uvozovky jsou vždy psány stejným typem a stupněm písma jako text v uvozovkách.

### Příklad použití uvozovek

1. Uvozovky oblé **Sbírka "Rovnice a nerovnice"** Tyto uvozovky vložíte přímo z klávesnice, textový editor je obvykle upraví do podoby kterou vidíte. Pokud tomu tak není, zkontrolujte nastavení programu v nabídce Nástroje/Automatické opravy/Při psaní/Rovné uvozovky oblými. Popsaný postup platí pro Microsoft Word. V programu Open Office Writer je postup podobný.

2. Uvozovky úhlové Sbírka »Rovnice a nerovnice« Úhlové uvozovky vložíte do textu pomocí nabídky Vložit symbol.

V jednom textu používejte pouze jeden typ uvozovek. Nekombinujte tedy úhlové a oblé uvozovky.

Vkládání uvozovek v textovém editoru vám může přinést menší problémy. Na klávesnici najdete pouze jeden typ uvozovek a je pouze na textovém editoru, zda nahradí počáteční a koncové uvozovky těmi správnými. Nastavení některých editorů to dovoluje; další možností je opět využít přímé vložení symbolu pomocí nabídky programu.

### 4.7. Výpustek (…)

Výpustek nahrazuje nevyslovený nebo vynechaný text ve větě. V textovém editoru má tvořit jeden znak a od textu je oddělen zúženou mezerou. Pokud je výpustek na konci věty, tato se již další tečkou neukončuje.

Výpustek opět vložíte jako symbol, ale některé textové editory dokáží během psaní rozpoznat tři za sebou napsané tečky a automaticky jej za výpustek zamění. Vyzkoušejte.

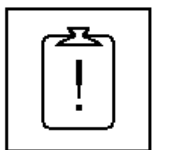

### Úkol 7

Vysázejte ve svém textovém editoru následující text. Dbejte na správné použití spojovníků, pomlček a mezer, které jsou v tomto textu vysázeny záměrně špatně.

### Příklad 1:

V letech 1995-97 bylo na trati Ostrava-Svinov-Opava vypraveno celkem 32 557 vlakových souprav. Po změnách v jízdním řádku v roce 1997 byl počet spojů snížen o 897 ročně. Celkem to znamenalo -557 897 Kč na tržbách za osobní přepravu.

#### Příklad 2:

Dalším problémem je krátká pracovní doba - jen 8-16 hodin. Zákazníci přichází často před sedmou hodinou ranní a nezřídka jsou vidět po dvacáté hodině večerní. Byla-li by pracovní doba rozšířena na 6.30- 21.00, předpokládáme zvýšení tržeb až o 230 200 Kč týdně.

### Příklad 3:

 $-a - b + 4x - 7 = -a$ 

### Příklad 4:

Na zápas Sparta-Slavia bude odjíždět vlak Praha-Hlavní nádraží-Ostrava-Svinov ze stanice Praha-Libeň ve 12:30. Osobní pokladna je ale otevřená v době 8-12 a 13-17, jízdenky si tedy budete muset koupit až ve vlaku.

#### $\rightarrow$  Shrnutí

Možná jste si během čtení této kapitoly uvědomili, že vytvoření kvalitního dokumentu není vůbec jednoduché. Asi jste si také zopakovali hodně z pravidel českého pravopisu. Cílem této kapitoly bylo upozornit vás na problémová místa při psaní a ukázat vám postup řešení. Na praktických úkolech si ověřte, zda dokážete najít všechny ukryté znaky, které na klávesnici nenajdete, zda víte, kdy použít který typ navzájem si podobných znaků. K této kapitole se možná budete často vracet, vyznačte si v ní důležitá místa a udělejte si poznámky.

### $\rightarrow$  Otázky k textu

- Mezislovní mezera má šířku jednoho čtverčíku. Dokážete tuto šířku popsat?
- Jaká klávesová zkratka se dá použít k vložení nezalomitelné mezery?
- Proč je pro textový editor důležité správné umístění mezer v textu?

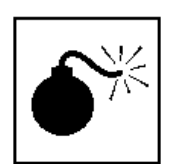

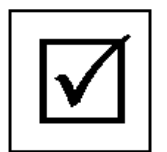

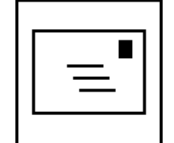

• Kterým znakem se na psacím stroji nahrazovaly závorky? Lze tento znak namísto závorek použít i v textovém editoru?

# 5. Formátování textu

### → V této kapitole se dozvíte:

- o možnostech formátování znaků a odstavců;
- o stavbě odstavce a jeho vlastnostech;
- o různých typech odstavců v elektronickém textu.

### → V této kapitole se naučíte:

- nastavit parametry odstavce.
- $\rightarrow$  Klíčová slova kapitoly:
	- styl; rychlé formátování; odstavec; zarážka; odsazení; řádkování.

### → Čas potřebný pro prostudování kapitoly:

- 45 minut ke studiu;
- 30 minut k řešení příkladů.

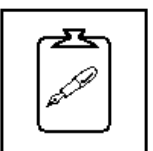

### 5.1. Způsoby úpravy vzhledu textu

Zkuste si vzpomenout na své úplně první začátky práce s nějakým kvalitním textovým editorem. Co vás na něm tehdy zaujalo? Také jste se, jako většina uživatelů, nechali unést možností rychlé změny vzhledu napsaného textu pomocí panelu nástrojů? Dokonce možná tento způsob práce s textovým editorem využíváte dodnes.

Tento způsob, říkejme mu rychlé formátování, je ale vhodný pouze pro velmi krátké texty, pro texty dočasného charakteru, případně pro dokumenty reklamního charakteru, u kterých má forma výrazně vyšší význam než obsah. Představte si situaci, kdy pomocí rychlého formátování napíšete dopis, nastavíte nějaký (a záměrně nepíši jaký) stupeň písma pro adresu, jiný stupeň písma pro vlastní text dopisu, dále použijete nějaký vlastní způsob vyznačení atp. Po delší době budete stejnému adresátovi psát další dopis, původní již nenajdete, začnete tedy psát nový dokument, ale pochybuji, že si budete pamatovat, jaký stupeň písma byl použit pro adresu, dopis, atd. Nikdy se vám nepodaří vytvořit podobné dokumenty, i když v podobných případech by tomu tak být mělo.

Tuto situaci lze ale v textových editorech lehce vyřešit. Každý kvalitnější textový editor se dnes neobejde bez technologie stylů. Co přesně tato technologie umožňuje, se dozvíte v dalším textu.

#### Průvodce

Při psaní všech textů dodržujte jedno základní pravidlo: text nejdříve napište, teprve pak jej vzhledově upravujte

### 5.2. Rychlé formátování

Jak jsem již uvedl v předchozím odstavci, pro velmi krátké texty lze v textovém editoru použít i tzv. rychlé formátování, tedy okamžitou změnu vzhledu dokumentu.

Pokud vytváříte opravdu krátký dokument nebo pracujete na nějakém reklamním letáčku, je pro vás rozhodující okamžitý vzhled dokumentu. Proto si před vlastním psaním a úpravou textu přepněte textový editor do stránkového zobrazení. Tato volba je obvykle umístěna v nabídce Zobrazit.

Při formátování vycházíte ze základního schématu: stránka – odstavec – znak. Nejdříve si tedy rozmyslete, jak velký papír máte k dispozici, jaké okraje musíte nastavit (většina tiskáren neumí tisknout až úplně na okraj) a nastavte si správnou velikost a parametry stránky. Toto nastavení najdete v případě editoru Microsoft Word v nabídce Soubor/Vzhled Stránky, v případě editoru OpenOffice Writer v nabídce Formát/Stránka.

Na stránku pak umísťujete odstavce, které se skládají ze znaků. Každý odstavec, stejně jako každý znak, může mít jiné nastavení. Ale o tom, jaká

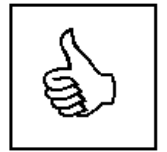

Ve stránkovém zobrazení vidíte ihned výsledek práce

pravidla platí pro správné formátování odstavců, vám více řeknu v další kapitole.

Pokud chcete změnit vzhled znaku, případně skupiny znaků, musíte jej označit předtím, než vyvoláte nabídku, která změny provede. U odstavce obvykle stačí umístit kurzor pouze dovnitř odstavce. Změny jsou pak aplikovány na tento jediný odstavec.

### 5.3. Základní odstavec

Odstavec v sazbě můžete chápat jako základní stavební prvek dokumentu. Z běžné praxe asi pojem odstavec chápete jako několik řádků textu, které jsou odlišitelné od ostatních. V elektronickém textu je ale odstavcem i jeden řádek, například samotný nadpis kapitoly. To je pro vás asi nové.

### Průvodce

V každém textovém editoru si odstavec můžeme nadefinovat jako řádek, popř. řádky, které jsou ukončeny řídicím znakem konec odstavce. Tento znak napíšete velmi jednoduše – stisknete klávesy ENTER. Odstavcem tedy klidně může být i jeden jediný znak – samotný řídící znak konec odstavce. Takový odstavec nazýváme prázdným odstavcem a bývá nejčastější začátečnickou chybou. Ve správném elektronickém textu se totiž nemá vůbec objevit.

je základní prvek textu

Odstavec

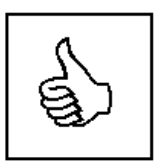

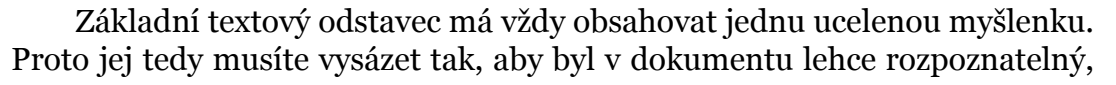

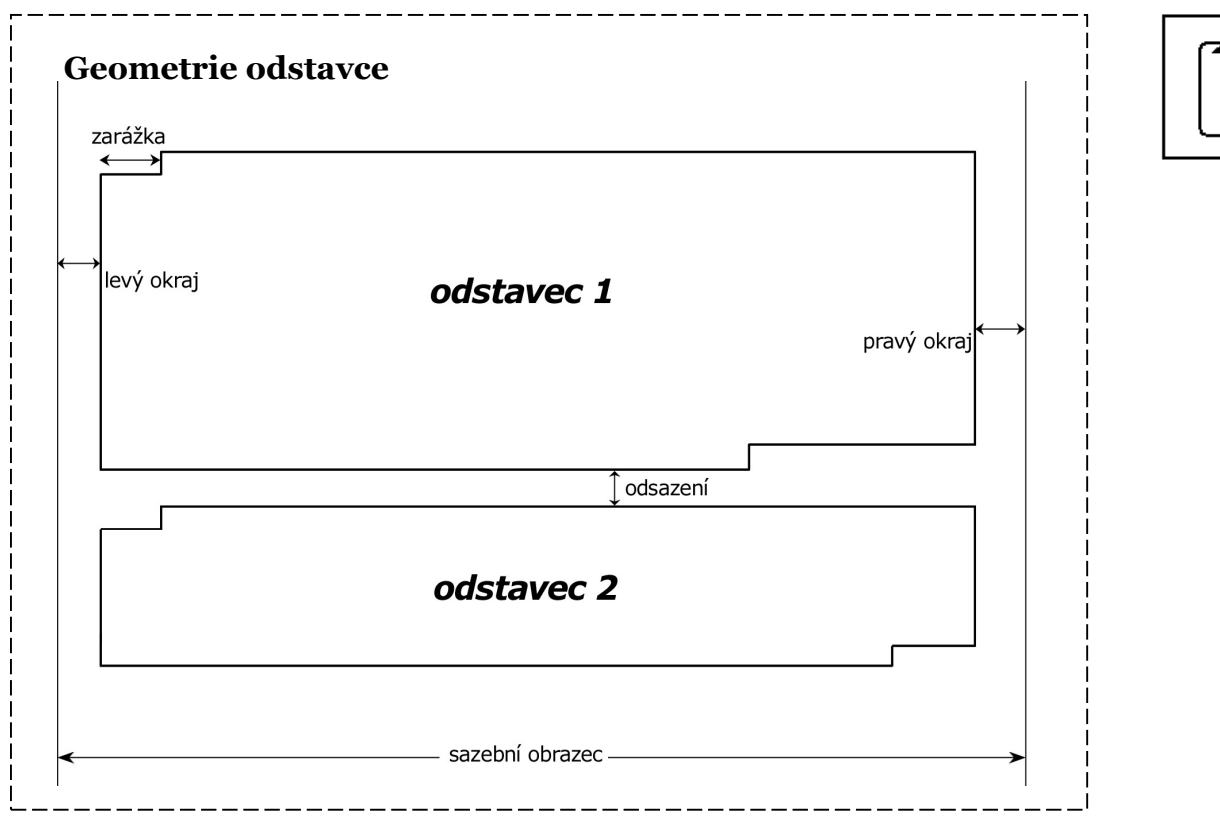

Formální úprava textu

ale zároveň aby vzhledově splýval s dalšími odstavci. Popíši vám tedy základní pravidla nastavení pro textové odstavce, tedy pro odstavce, které obsahují vlastní textový obsah.

K oddělení odstavců slouží zejména odstavcová zarážka. Její velikost musíte zvolit dostatečnou, aby byla na stránce k nalezení, ale zase ne příliš velkou, aby sazba nevypadala příliš roztrhaně. Její velikost záleží na délce řádku a pohybuje se od jednoho do dvou čtverčíků (pro písmo stupně 12 je to přibližně 0,85 cm). Velikost zarážky musí být nastavena pro všechny textové odstavce dokumentu stejně, i když mají jiný stupeň písma.

#### Průvodce

V žádném případě se pro vytvoření zarážky nepoužívá mezerník nebo tabelátor. Vždy používejte nastavení parametrů odstavce v nabídce textového editoru. Použití mezerníku nebo tabelátoru je přežitek z psacího stroje a hrubě narušuje veškerá pravidla pro sazbu dokumentů.

Druhý způsob jak opticky oddělit textový odstavec od ostatních je použití odsazení mezi odstavci. Velikost tohoto odsazení je závislá na řádkování zvoleném v dokumentu a doporučuji nastavit ji na polovinu aktuálního řádkování. Vzhledem k tomu, že textové editory umožňují pouze nastavení v bodech nebo centimetrech, je možné také nastavení ve velikosti poloviny aktuálního stupně písma. V jednom dokumentu ale nepoužívejte oba způsoby oddělení odstavců, tedy jak odstavcovou zarážku, tak odsazení. V textovém editoru Microsoft Word tento parametr naleznete pojmenovaný jako mezera před a mezera za.

Velikosti pravého a levého okraje jsou obvykle nulové, neboť běžný textový odstavec by měl ideálně vyplnit celou tiskovou plochu papíru (tedy celou šířku sazebního obrazce). Mohou ale existovat typy odstavců, které budete chtít od okolního textu zvýraznit zúženou sazbou. A té docílíte právě nastavením těchto okrajů. Tento levý a pravý okraj se nevztahuje k okrajům papíru, ale k okrajům sazebního obrazce. Sazební obrazec je vymezen okraji, které jsou nastaveny pomocí okrajů stránky. Toto nastavení najdete v případě editoru Microsoft Word v nabídce Soubor/Vzhled Stránky, v případě editoru OpenOffice Writer v nabídce Formát/Stránka.

Při výčtu vlastností nelze vynechat další parametr, který velmi významně ovlivňuje výsledný vzhled sazby – řádkování. Řádkování je vzdálenost spodních linií (účaří) každých dvou po sobě následujících řádků odstavce. Ve většině textových editorů najdete obvyklé volby, tedy řádkování jednoduché, jedna a půl, dvojité a další násobky. Jedná se opět o pozůstatek z psacích strojů, kde jemnější nastavení nebylo možné. Pro knižní sazbu je vhodnější přesnější nastavení podle použitého stupně písma. Pokud to tedy váš textový editor dovolí, nastavte řádkování o velikosti 120 % použitého stupně základního písma odstavce.

Posledním parametrem, o kterém se v této opoře zmíním, je zarovnání odstavce. Zarovnání odstavce je možné provést čtyřmi způsoby: vlevo, na střed, vpravo a do bloku. V knižní sazbě je v drtivé většině použito zarovnání

Základní nastavení textového odstavce

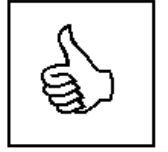

do bloku, kdy jsou slova na řádku textovým editorem automaticky rozmístěna tak, aby byly všechny řádky stejně dlouhé. Sazba se zarovnáním vlevo se používá tam, kde by rozprostřením slov do řádku vznikly příliš velké mezery, např. v úzkých novinových sloupcích, popř. by docházelo k častému dělení slov. Také při osobní korespondenci je vhodné použít zarovnání vlevo. Zarovnání na střed a zarovnání vpravo je méně obvykle a použijete ji pouze ve specifických případech (sazba veršů, reklamní tiskoviny, atp.).

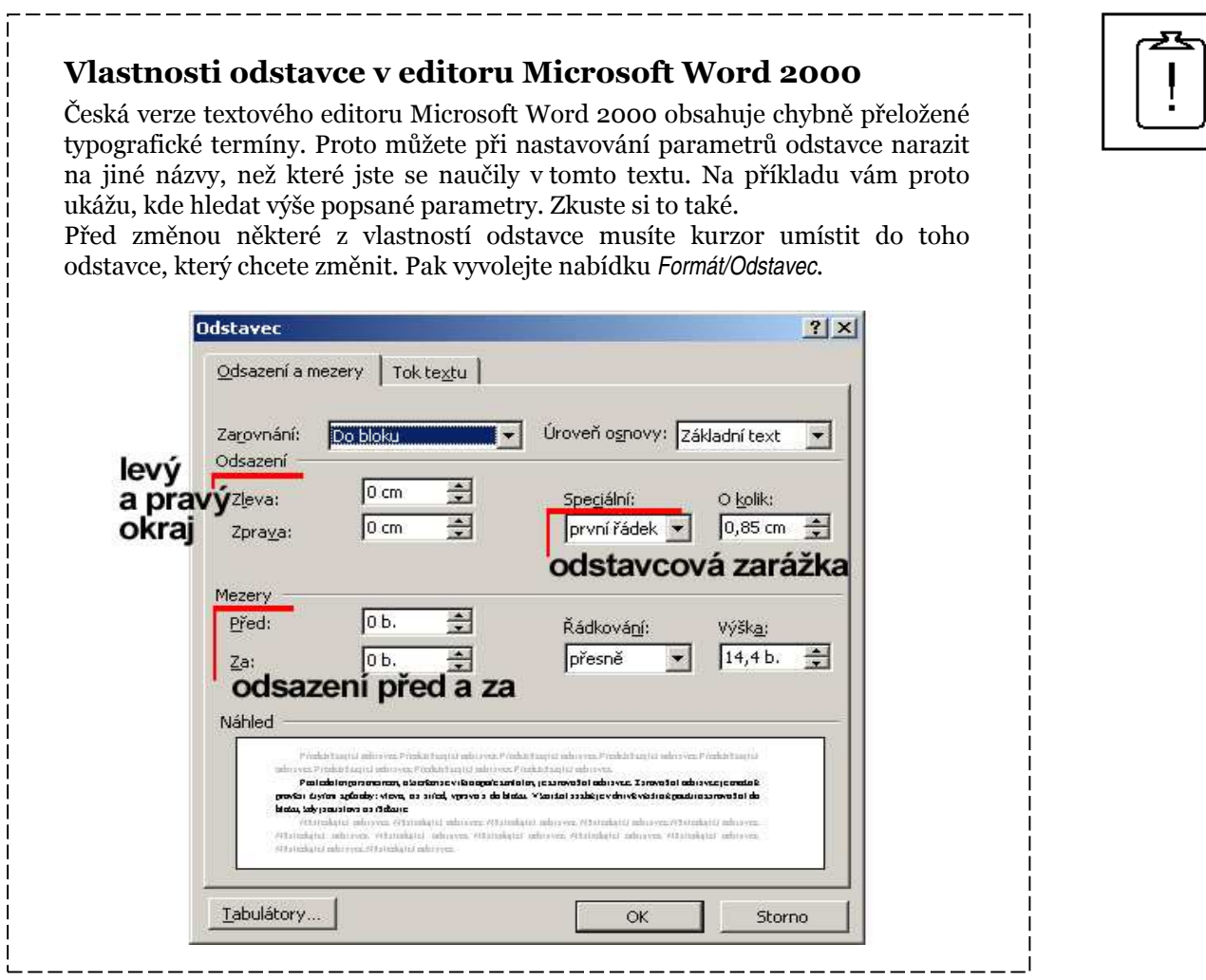

### 5.4. Odstavec jako nadpis

Již jsem se zmínil o tom, že v textových editorech je jako odstavec chápán každý řádek, který je ukončen znakem konec odstavce. Specifickým zástupcem takových odstavců jsou nadpisy, tedy jednořádkové odstavce. Všechny parametry se samozřejmě nastavují stejně jako pro každý jiný odstavec, ale pro nadpisy platí trochu jiná pravidla. Popíšu vám tedy jaká.

Nadpis by měl být vždy výrazněji oddělený od okolního textu, výrazněji od textu, ke kterému nepatří vůbec, méně výrazně pak od textu, k němuž se váže. K tomu slouží parametr odsazení. Aby tedy bylo oddělení dostatečně výrazné, nastavte spodní odsazení ve velikosti ½ horního.

Nadpis není nikdy odsazený, velikost odstavcové zarážky je tedy nulová. S možností zarovnání nepoužívejte zarovnání do bloku, protože nadpis s velkými mezislovními mezerami je špatně čitelný.

### Průvodce

Nikdy nevytvářejte prostor kolem nadpisů klávesou ENTER, tedy pomocí prázdného odstavce. Je to sice velmi pohodlné, ale lehce se tak stane, že vám zůstane nadpis osamocen na konci stránky.

Prázdné řádky kolem nadpisů – to je ta největší typografická chyba.

Velmi důležité je ale zajistit, aby nadpis nezůstal osamocený na konci stránky. Většina textových editorů umožňuje navázat odstavec na odstavec následující, neponechá jej tedy na předchozí straně, ale přenese si jej s sebou na stranu novou.

Sazba nadpisů může být daleko složitější, než jsem v tomto krátké popisu naznačil. Pokud ale dodržíte těchto několik málo pravidel, budou vaše práce jistě vypadat úhledně.

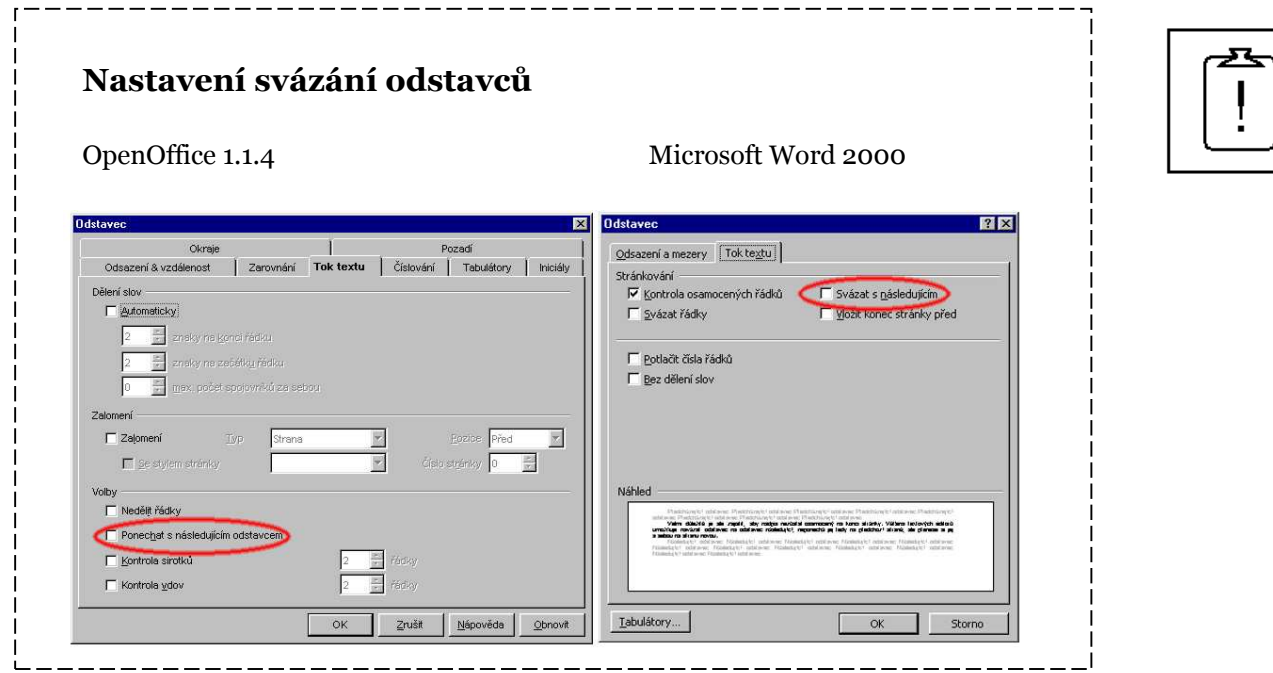

### $\rightarrow$  Shrnutí

Textový editor lze použít jako nástroj pro rychlou tvorbu krátkého textu. Stačí přepnout do stránkového zobrazení a využít tlačítek připravených přímo na obrazovce. I to je věc, kterou jste dozvěděli v této kapitole. Dále pak víte, že odstavec je základním prvkem dokumentu, jaké parametry mu lze nastavit a určitě jste si to i vyzkoušeli. Možná pro vás bylo nové, že i nadpis je chápán jako odstavec.

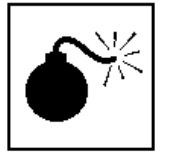

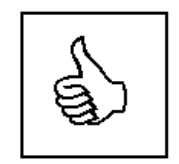

### $\rightarrow$  Otázky k textu

- V jakém pořadí obvykle postupujeme při úpravě textu?
- Kterou klávesou se ukončuje odstavec?
- Jak je v editoru Microsoft Word označena odstavcová zarážka?
- V jakém vztahu je spodní a horní odsazení nadpisu?
- Jaká je velikost odstavcové zarážky u nadpisů?

### Úkol 8

Navrhněte parametry pro následující odstavce:

- a) novinový sloupec široký 6 cm psaný antikvovým písmem stupně 6;
- b) odrážky, písmo groteskového typu stupně 12;
- c) nadpis kapitoly, písmo groteskového typu, stupeň 16.

Spusťte si svůj textový editor a podívejte se na parametry, které můžete u odstavce nastavit. Pokuste se jich nadefinovat co nejvíce.

Vytvořte krátký dokument, který bude obsahovat vždy alespoň jeden odstavec naformátovaný jedním ze zadaných typů odstavce. Úkol opět odešlete na adresu svého lektora.

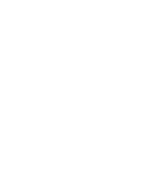

# 6. Technologie stylů

### → V této kapitole se dozvíte:

- o možnostech formátování znaků a odstavců;
- o odstavcových a znakových stylech;
- o různých možnostech práce se styly.

### → V této kapitole se naučíte:

- používat vestavěné styly;
- předefinovat vestavěné styly textového editoru;
- vložit obsah;
- použít osnovu.

### $\rightarrow$  Klíčová slova kapitoly:

- styl; odstavcový styl; znakový styl; normalizace textu.

### → Čas potřebný pro prostudování kapitoly:

- 30 minut na studium;
- 45 minut na řešení příkladů.

### 6.1. Co jsou to vlastně styly

V předchozí kapitole jsem vás seznámil s možnostmi přímého formátování textu v textovém editoru. Řekli jsme si ale, že tento způsob formátování je vhodný pouze pro velmi krátké dokumenty. Pokud budete textový editor používat pro tvorbu rozsáhlejších prací, je pro vás výhodnější použít technologii stylů.

Rozsáhlejší texty již obvykle obsahují nadpisy, často i více úrovní. V základním textu používáte zvýrazněné písmo, objevují se odrážky, tabulky, atp. Každá tato část textu by se svým formátováním měla odlišovat od textu okolního, zároveň ale musí stejný typ textu v celém dokumentu vypadat stejně. Pokud se tedy rozhodnete, že názvy kapitol ve vaší seminární práci budou psány písmem Verdana stupně 11, musíte to dodržet v celém textu. Pokud bude vaše práce obsahovat nadpisy čtyř úrovní, budete si muset pamatovat nastavení pro čtyři různé nadpisy.

Technologie stylů celou situaci zjednoduší. Styl můžeme chápat jako souhrn formátovacích parametrů popisujících sazbu odstavce nebo znaku. Stačí tedy, když si nadefinujete styl s názvem Kapitola, který bude obsahovat parametry Verdana a stupeň 11. Při psaní si pak již nemusíte pamatovat žádné nastavení, pouze zvolíte správný styl a textový editor provede formátování dle stylu.

#### Průvodce

Styly vám nabízí ještě jednu obrovskou výhodu. Pokud vám aktuální formátování stylu nevyhovuje, lze jej jednoduše předefinovat a textový editor v celém dokumentu automaticky provede veškeré změny vzhledu. To by bez použití stylů nebylo možné.

### 6.2. Znakové a odstavcové styly

Styl můžete definovat pro odstavec nebo pro znak. Odstavcový styl slouží pro popis sazby celého odstavce včetně znaků v něm obsažených, znakový styl popisuje pouze sazbu části odstavce – většinou tedy popisuje vlastnosti znaků.

Každý váš elektronický text bude jistě obsahovat jeden základní odstavcový styl – základní textový styl. Tímto stylem je formátována hlavní textová masa. Další styly, které použijete, již záleží na charakteru vašeho textu. Mohou to být nadpisy různých úrovní, odrážky, vyznačený text, atp.

#### Průvodce

V textovém editoru Microsoft Word se základní textový styl nazývá Normální. V editoru OpenOffice je označen jako Výchozí.

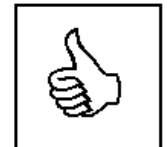

Jako příklad použití stylů vám poslouží také tato opora. Pokud se pozorně podívate na jednotlivé označení kapitol, na vyznačení v textu, na souhrny jednotlivých celků, na nadpisy průvodců atp., zjistíte, že všechny vzájemně si odpovídající skupiny jsou vysázené naprosto stejně. Nestane se tedy, že bych jednoho průvodce vysázel písmem Arial stupně 12 a druhého písmem Verdana stupně 12, i když by to na první pohled mohlo vypadat velmi podobně.

### Příklad některých použitých stylů v této opoře

#### Odstavcové styly:

Základní textový styl – písmo Georgia stupně 12, zarovnání do bloku, řádkování 14,4 b., odstavcová zarážka 0,85 cm

Nadpis 1 – písmo Verdana stupně 16 tučné, zarovnání vlevo, svázat s následujícím textem, odstavcová zarážka 0 cm, číslování (názvy celků) Nadpis 2 – písmo Verdana stupně 14 tučná kurzíva, zarovnání vlevo, svázat s následujícím textem, odstavcová zarážka 0 cm, číslování (názvy podkapitol) Odrážky – písmo základního stylu + mezery před a za 3 body, odsazení zleva

1,48 cm, řádkování 16 b., číslování písmeny (použito u úkolů 6 a 8)

### Znakové styly:

Vyznačený text – přebírá styl odstavce + tučné písmo

Prohlédněte si tuto oporu a pokuste se vypsat různé styly použité při její tvorbě.

#### Průvodce

Z typografického hlediska je naprosto nutné, aby stejný druh textu vypadal v celém dokumentu naprosto stejně. Toho zaručeně dosáhnete pomocí stylů.

### 6.3. Formátování pomocí vestavěných stylů

Většina textových editorů nabízí možnost využít vestavěný balík stylů pro formátování vlastních dokumentů. Tento balík obvykle obsahuje dostatečný počet hotových stylů pro celý dokument. S těmito styly pak dokážete formálně popsat celý text a tím i určit jeho konečnou podobu. Má to ovšem i jednu nevýhodu. Pokud nijak neupravíte definici těchto stylů, bude váš dokument mírně "uniformovaný".

Již jsem vám řekl, že např. OpenOffice obsahuje styl nazvaný Výchozí pro hlavní textovou masu, dále pak sadu stylů Nadpis1 až Nadpis9 pro různé úrovně nadpisů, atd. Jejich definice je ale dána při instalaci programu, je

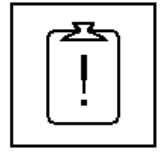

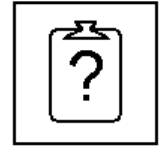

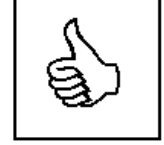

tedy stejná na všech počítačích. Vzhled vašeho dokumentu bude tedy naprosto stejný jako miliony dalších na celém světě.

Pokud ovšem potřebujete naformátovat dokument rychle, může být použití vestavěných stylů vhodná volba. Postup práce se pokusím shrnout do několik komentovaných bodů.

1. Předpokládám, že v textovém editoru již máme většinu textu bez formátování. Čím více je text dosud formátován, tím hůře se bude popisovat pomocí stylů. Nejlépe je totiž začít s naprosto čistým textem bez jakýchkoliv formátovacích parametrů.

2. Prvním krokem by měla být tzv. normalizace textu, tedy zařazení celého textu do základního textového stylu. Z něj pak budeme "vytahovat" zvláštní skupiny, tedy nadpisy, vyznačená místa, atp. Normalizaci provedeme tak, že celý text označíme a zařadíme jej do skupiny základního textového stylu. Touto normalizací by se měl text zároveň naformátovat základním písmem.

3. Označíme význačná místa textu, tedy přiřadíme odstavcům jejich styly. Obvykle budete označovat nadpisy. K označení odstavce jeho stylem postačí umístit do odstavce kurzor a zvolit požadovaný styl.

4. Označíme znakové styly.

### Výběr stylu

Většina textových editorů používá podobné rozmístění prvků v ovládacích panelech. Jak Microsoft Word 2000, tak OpenOffice 1.1.4 má panel na výběr stylu umístěn v levém horním rohu obrazovky. Volba je také dostupná z nabídky pomocí Formát/Styl, popřípadě Formát/Styly/Katalog Stylů.

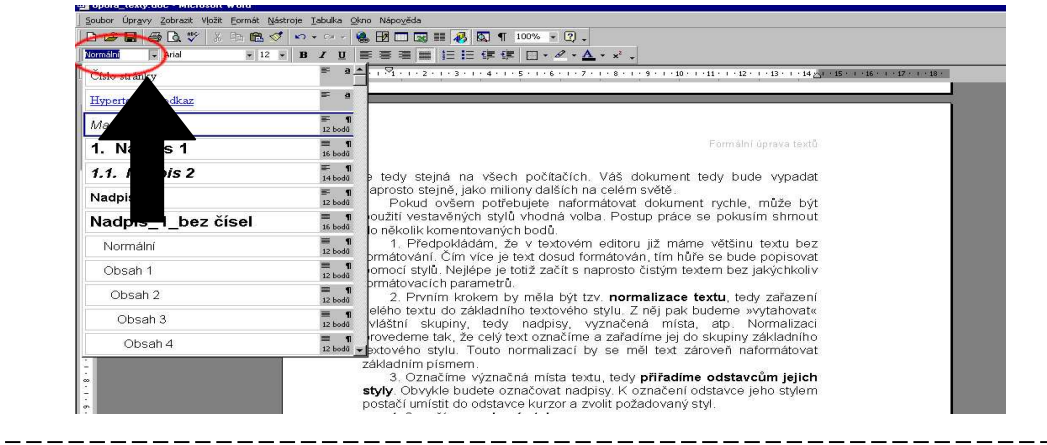

Tímto jednoduchým postupem jste celý dokument formálně popsali a zajistili tak, že každý znak i každý odstavec je jednoznačně přiřazený do některého ze stylů. Textový editor jej tedy dokáže lehce naformátovat, ví, jak má s odstavci zacházet na koncích stran, dokáže z nich vytvářet obsah, atp.

### 6.4. Úprava vestavěných stylů

Nyní již dokážete naformátovat dokument pomocí vestavěných stylů; učinili jste tedy první, velmi důležitý krok na cestě k formální úpravě textů. Z předchozích kapitol jste však dostatečně vzdělaní na to, abyste sami dokázali upravit vestavěné styly podle všech typografických zásad a pravidel.

Návod na správný dokument

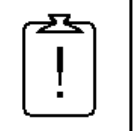

Vzpomínáte si ještě, jak jsem vám definoval styl? Styl můžete chápat jako souhrn formátovacích pravidel, tato pravidla tedy musí být někde popsána a jistě je můžete také předefinovat. Vestavěné styly totiž nemusí být nastaveny vždy správně. V každé zemi totiž platí trochu jiné typografické normy, ale programy jsou tvořeny univerzálně a neznám textový editor, který by měl vestavěné styly přizpůsobené přesně normám každé země.

Při úpravě vestavěných stylů musíte vždy začít od základního textového stylu. Tento styl je výchozím stylem pro všechny ostatní. Z něj se pak dále přenáší nastavení do dalších stylů.

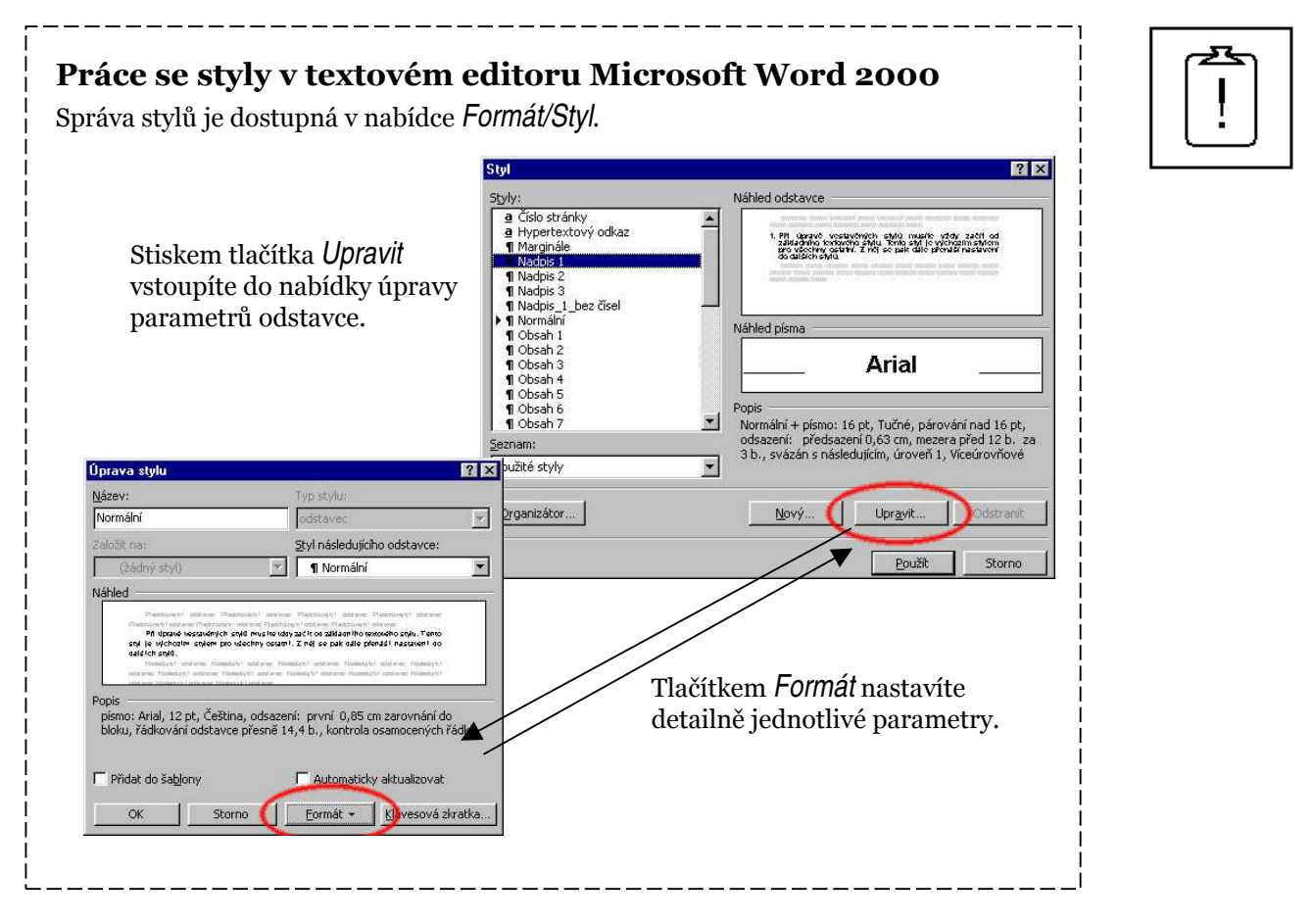

Při úpravách stylu umístěte kurzor do odstavce, který je tímto stylem naformátován.

### Průvodce

Jakmile změníte parametry v jediném odstavci, dojde okamžitě ke změně vzhledu všech odstavců, které jsou stejného stylu. Jistě si dokážete představit tu obrovskou úsporu času, kterou to přinese.

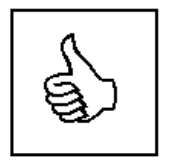

### 6.5. Další výhody použití vestavěných stylů

Používání stylů vám nepřinese jen pohodlnější a přehlednější úpravu vzhledu textu. Vzhledem k tomu, že pomocí stylů popisujete společně se vzhledem také strukturu textu, dokáže většina textových editorů díky stylům vyrobit obsah, seznam literatury, rejstříky atp.

Za nejpoužívanější funkci související se styly považuji vkládání obsahu. Díky tomu, že pomocí stylů Nadpis1 až Nadpis9 určíte všechny nadpisy ve vašem dokumentu, dokáže textový editor jednoduše vytvořit obsah.

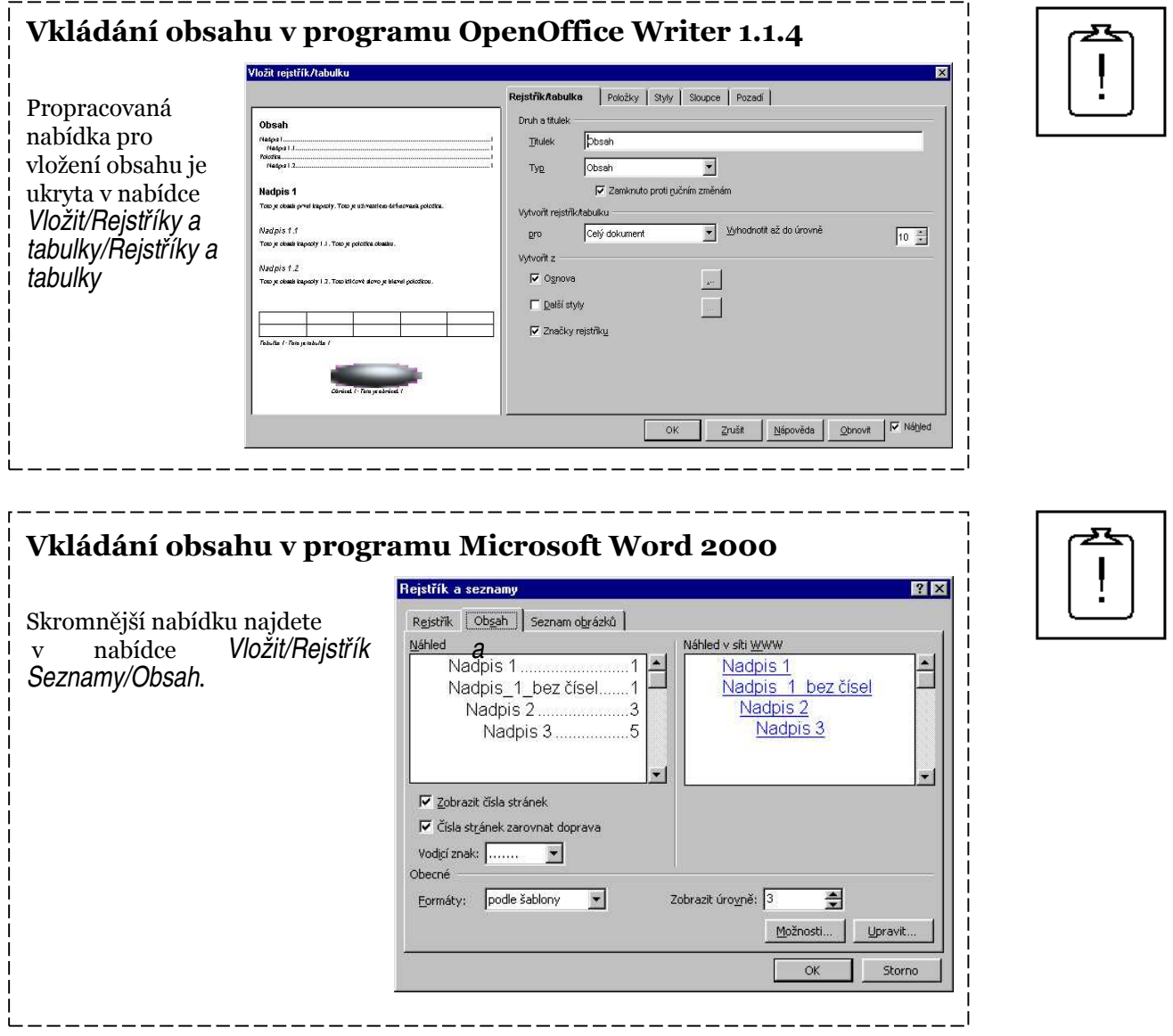

Vložený obsah není během práce aktualizován. Pokud tedy přidáte novou kapitolu, změníte některý název nebo dojde ke změně stránkování, musíte tyto změny nechat promítnout i do obsahu. Většinou postačí ukázat na obsah pravým tlačítkem myši a vybrat povel Aktualizovat. U programu Microsoft Word musíte vybrat možnost Celá tabulka, aby se zaznamenaly i případné změny v textu, a ne jen v číslech stran.

Každý z textových editorů obsahuje specifické funkce navázané na styly. Například Microsoft Word 2000 umožňuje využít nadefinovanou strukturu textu pro přehlednější zobrazení – zobrazení v osnově. V naformátovaném dokumentu si zapněte zobrazení v osnově v nabídce Zobrazit/Osnova. V panelu nástrojů se objeví nový nástroj, pomocí kterého si můžete zobrazit pouze nadpisy určité skupiny, přesouvat celé kapitoly, odstavce, atp.

### Práce s osnovou v programu Microsoft Word 2000

Panel nástrojů pro práci s osnovou.

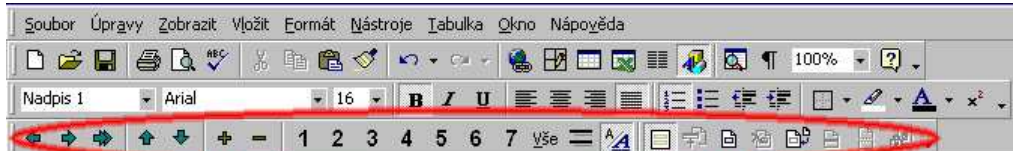

Přesný popis práce s osnovou přesahuje rámec této opory. Možnost jejího použití zde uvádím pouze jako příklad dalšího využití technologie stylů v textových editorech.

### Úkol 9

Nyní již dokážete popsat dokument pomocí vestavěných stylů a tyto styly umíte předefinovat. Znáte také typografická pravidla a víte jak vytvořit opticky správný dokument. Nyní vám dám za úkol překontrolovat a případně předefinovat vestavěné styly pro konkrétní dokument.

Od svého lektora si vyžádejte cvičný text a upravte jej pomocí vestavených stylů. Překontrolujte nastavení stylů, proveďte případné úpravy. Výsledný text bude upraven na formát A4.

V textu opravte také zvláštní znaky, které jsme probrali v kapitole 4. Před odesláním text překontrolujte a případně vložte nezalomitelné mezery.

### $\rightarrow$  Shrnutí

Naše výuka pomalu končí. Technologie stylů je již pokročilá technika jejímž zvládnutím se dostáváte mezi pokročilé uživatele textových editorů. Styly jsou používány ve všech textových editorech a najdete je i například technologii pro tvorbu internetových stránek.

V této kapitole jste se naučili využít vestavěné odstavcové styly a upravit jejich vlastnosti podle svých potřeb. Nastínil jsem vám také další možnosti dokumentu, který je pomocí stylů formátován.

### $\rightarrow$  Otázky k textu

• Definuj pojem styl.

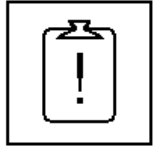

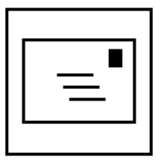

- Pomocí stylů popisujeme jednu ze dvou částí elektronické textu. Kterou?
- Jak musíme postupovat při úpravě vestavěných stylů?

### → Výsledky úloh

Čtyři styly jsem již uvedl. Další styly použité v opoře: názvy jednotlivých typů programů na straně 14; marginálie – okrajové poznámky; odrážky v úvodu každé kapitoly; znakový styl pro označení příkazu textového editoru (Formát/Odstavec)

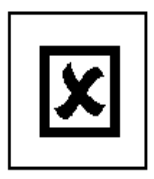

# 7. Práce s vlastními styly

### → V této kapitole se dozvíte:

- o pravidlech návrhu vlastní sady stylů ;
- o různých možnostech práce se styly.

### → V této kapitole se naučíte:

- nadefinovat vlastní styl;
- propojit skupinu stylů.

### → Klíčová slova kapitoly:

- styl; odstavcový styl; znakový styl.

### → Čas potřebný pro prostudování kapitoly:

- 20 minut na studium;
- 30 minut na řešení příkladů.

### 7.1. Rozsáhlé dokumenty

Nyní již pomocí textového editoru dokážete vytvořit dokumenty, které jsou typograficky správné, navíc dokážete použít vestavěné styly a ty předefinovat podle platných norem. Pokud se ale pustíte do tvorby rozsáhlejších dokumentů, neobejdete se bez vytvoření vlastních stylů. Pouze když si sami vytvoříte vlastní základní textový styl a v něm pak vystavíte všechny další styly, můžete si být jisti, jak bude celý dokument vypadat a jak se bude chovat v kritických místech (konce řádků, konce stran atp.).

V této kapitole vám ukáži základní postup tvorby vlastní sady stylů pro vlastní dokument, který si pak sami vyzkoušíte na svém příkladu. Tím bude váš kurz u konce a vy budete připraveni tvořit vlastní, formálně správné dokumenty.

### 7.2. Definice vlastních stylů

Definici vlastní sady stylů vždy začínáte od základního stylu pro hlavní textovou masu. Tento styl je výchozím stylem pro všechny další styly v dokumentu. Je vhodné si předem rozmyslet, jaké styly budete v dokumentu používat, zakreslit si jejich závislost a následně provést definici v textovém editoru. Zároveň si také rozmyslete způsob vyznačování v textu a pro tento způsob vyznačování nadefinujte znakový styl.

Představte si tedy dokument, například odborný článek z oboru biologie, který bude složen z odstavců základního textu oddělených nadpisy tří úrovní – kapitola, podkapitola a poznámka. Dále bude v článku často citováno z jiných zdrojů – citovány budou celé odstavce. Vyznačováno bude tučným písmem, protože se jedná o odborný text.

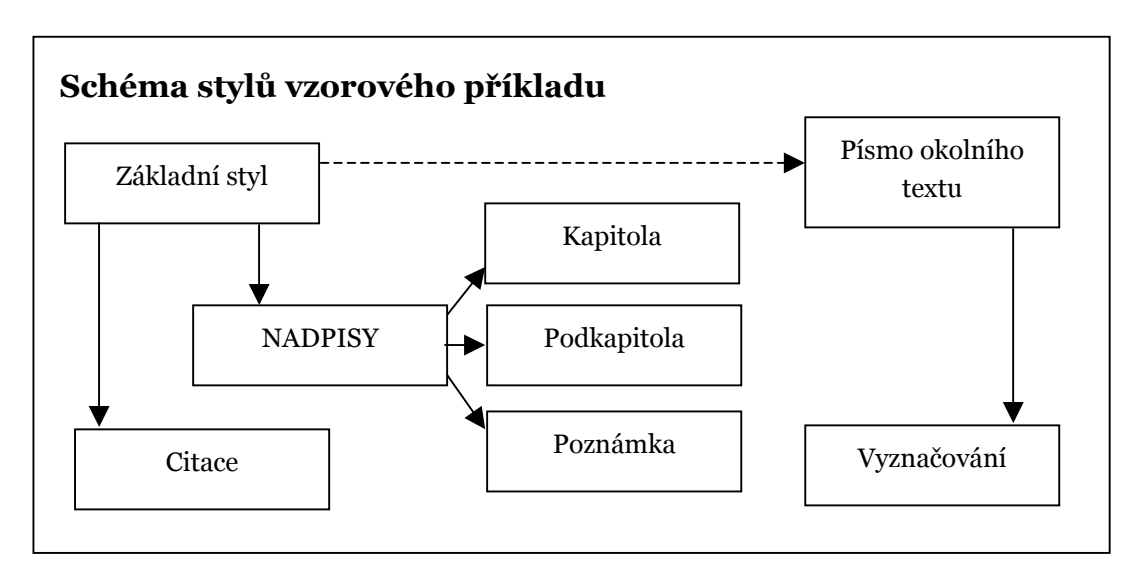

Všechny styly z příkladu bude nutné vytvořit, výjimku tvoří pouze znakový styl Písmo základního odstavce, který vznikne automaticky po vytvoření základního textového stylu. Tento styl přebírá nastavení písma základního textového stylu. Vzhledem k tomu, že vzorový článek obsahuje více typů nadpisů, navrhl jsem vytvoření stylu Nadpisy, který sice nebude v dokumentu Cesta vede přes vlastní styly

přímo použit, ale ostatní nadpisové styly z něj budou přebírat další vlastnosti.

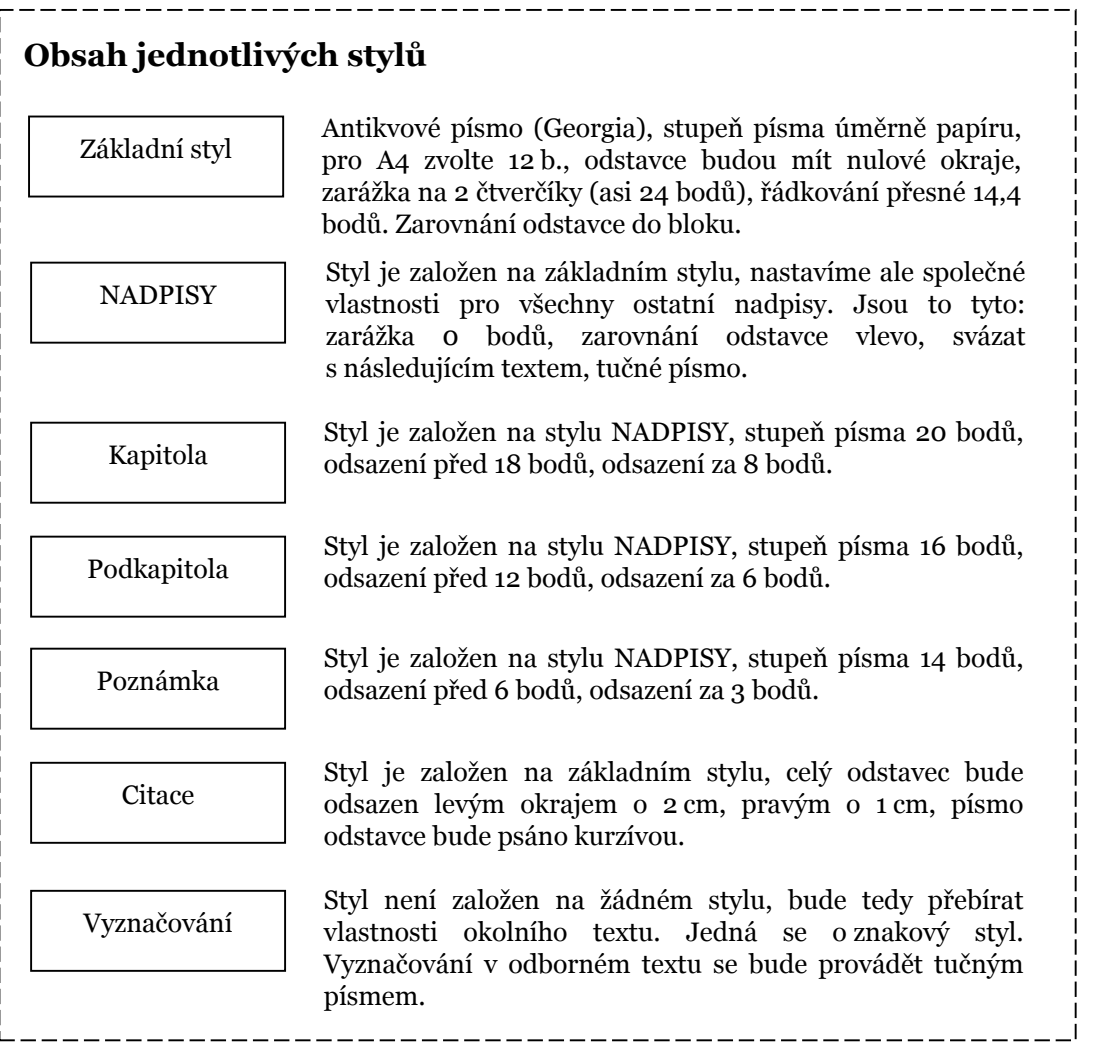

Z uvedeného příkladu můžete vyčíst mnoho pravidel, které jsem vám v této opoře popsal. Například u každého nadpisu je dodrženo pravidlo, že horní odsazení je dvakrát větší než spodní. V rámci možností je také dodrženo pravidlo, že každý typ textu se svým stupněm liší přibližně o 20 % od ostatního.

#### Průvodce

Při vytváření vlastního základního textového stylu nepoužívejte možnost Založit na, případně Spojeno s. Do vytvářeného stylu by se vám mohly přenést vlastnosti, které nepotřebujete a o kterých nic nevíte.

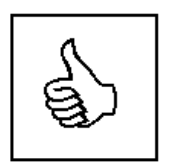

### Definice vlastních stylů Nadefinujte si ve svém textovém editoru novou sadu stylů podle schématu na straně 51.

### 7.3. Zásady pro práci s vlastními styly

Cílem této opory je naučit vás tvořit dokumenty pomocí technologie vlastních stylů. Pokud ji ale chcete využít opravdu dokonale, musíte ji také dokonale znát. Při práci s vlastními styly proto dodržujte několik zásad:

- a) nepoužívejte rychlé formátování pokud potřebujete vyznačit text, vytvořte si nový znakový styl
- b) před vytvořením nového stylu si projděte existující styly, možná jste potřebný styl vytvořili již dříve – udržujte si přehled a mapu závislostí vytvořených stylů v dokumentu

#### Průvodce

Pokud nedodržíte první zásadu a použijete k úpravě vzhledu textu rychlé formátování, dojde k zásadnímu problému – text stejného stylu v jedné části dokumentu bude vypadat jinak než text v jiné části dokumentu. Pak je používání stylů zbytečné a váš dokument bude vypadat nevzhledně.

#### Úkol 10

Navrhněte vlastní sadu stylů pro sbírku sci-fi povídek. Sbírka bude ve formátu A5, každá povídka bude mít svůj nadpis a autora, povídky budou rozděleny do několika kapitol. V povídkách se budou vyskytovat specifické termíny ze sci-fi terminologie, bude tedy nutné vytvořit zvláštní styl. U každé povídky bude úvodní odstavec s věnováním.

Zakreslete schéma stylů a zapište vlastnosti jednotlivých stylů. Tyto styly pak nadefinujte do svého textového editoru.

#### $\rightarrow$  Shrnutí

Poslední kapitola této opory vám ukázala, jak by měla probíhat příprava před psaním dokumentu v rozsahu několika desítek stránek. Díky této kapitole si dokážete nadefinovat vlastní styly, a to jak odstavcové, tak znakové. Také jste si zopakovali pravidla, která platí pro parametry odstavců různých typů částí textu v dokumentu.

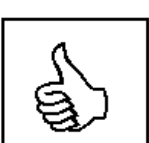

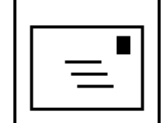

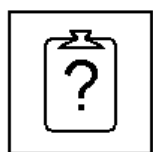

### $\rightarrow$  Otázky k textu

- Který styl při návrhu vlastní sady definujeme jako první?
- Co se může stát, když některou část textu "přeformátujete" pouze pomocí tlačítek z panelu nástrojů?

### → Výsledky úloh

Řešení úkolu v textovém editoru Microsoft Word:

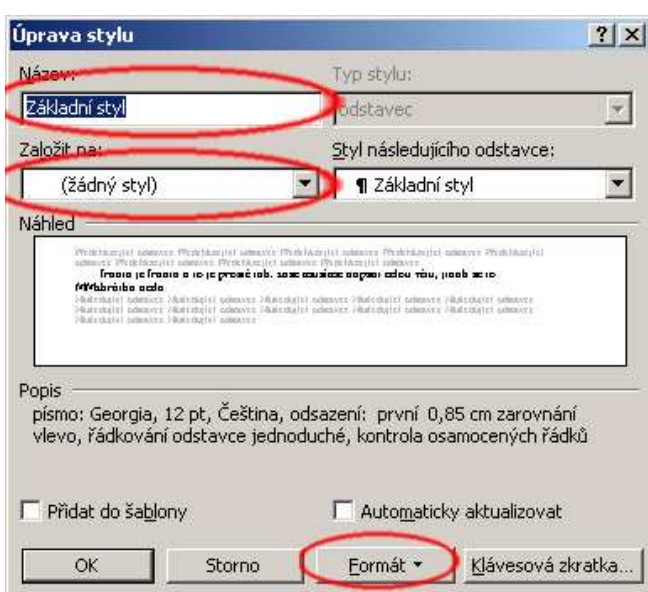

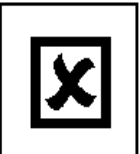

Definici vlastních stylů vždy začínáme od "nejnižšího", v našem případě je to Základní styl. Vyvolejte nabídku Formát/Styl/Nový. Zadejte název stylu, zrušte propojení na ostatní styly Založit na: (žádný styl) a pomocí tlačítka Formát nastavte parametry písma a odstavce.

Jako druhý nadefinujte styl Nadpisy, tento styl je založen na stylu Základní styl. Nezapomeňte zatrhnout volbu Svázat s následujícím ve vlastnostech odstavce. Postupně nadefinujte všechny ostatní odstavcové

styly. Vždy vyberte správnou závislost v řádku Založit na.

Jako poslední nadefinujte znakový styl Vyznačování. Postup je obdobný jako při vytváření odstavcových stylů, pouze musíte změnit typ stylu na znakový. Závislost stylu změnte na (standardní vlastnosti). Tím zajistíte, že vyznačený text bude stejný, jako okolní a navíc bude obsahovat přidané vlastnosti, v našem případě tučné písmo. To přidejte pomocí tlačítka Formát/Písmo.

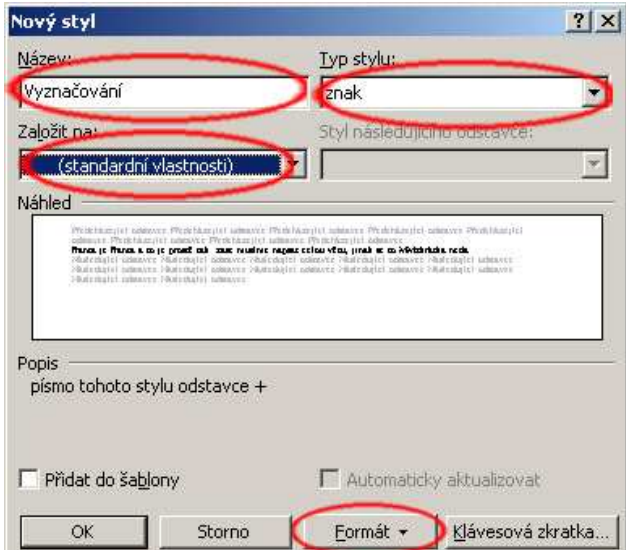

## Literatura

- [1] ČSN 01 6910 Úprava písemností psaných strojem nebo zpracovávaných textovými editory. Praha: Český normalizační institut, 2002.
- [2] MARTINCOVÁ, Olga a kol. Pravidla českého pravopisu. Praha: Fortuna, 1999. ISBN 80-7168-679-4.
- [3] PECINA, Martin. Písmo a typografie [online]. [cit. 2005-08-20]. URL: <www.typomil.com>
- [4] RYBIČKA, Jiří. LATEX pro začátečníky. Brno: Konvoj, 2003. ISBN 80-7302-049-1.
- [5] SMETÁČEK, Vladimír. Lidé a informace. Praha: Albatros, 1981. 13-896-81 14/66.

### **Formální úprava textu**

**Mgr. Libor Klubal** 

### **Ostrava 2005**

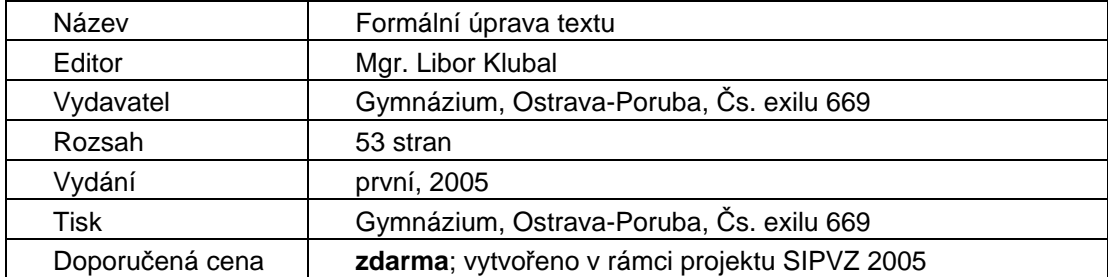

**Publikace je majetkem Gymnázia, Ostrava-Poruba,** Č**s. exilu 669. Jakékoliv její ší**ř**ení, kopírování a komer**č**ní využití bez souhlasu gymnázia a autora je nezákonné.** 

**ISBN 80-903647-3-X**